**Sparkfun inventor' s kit sik guide**

I'm not robot!

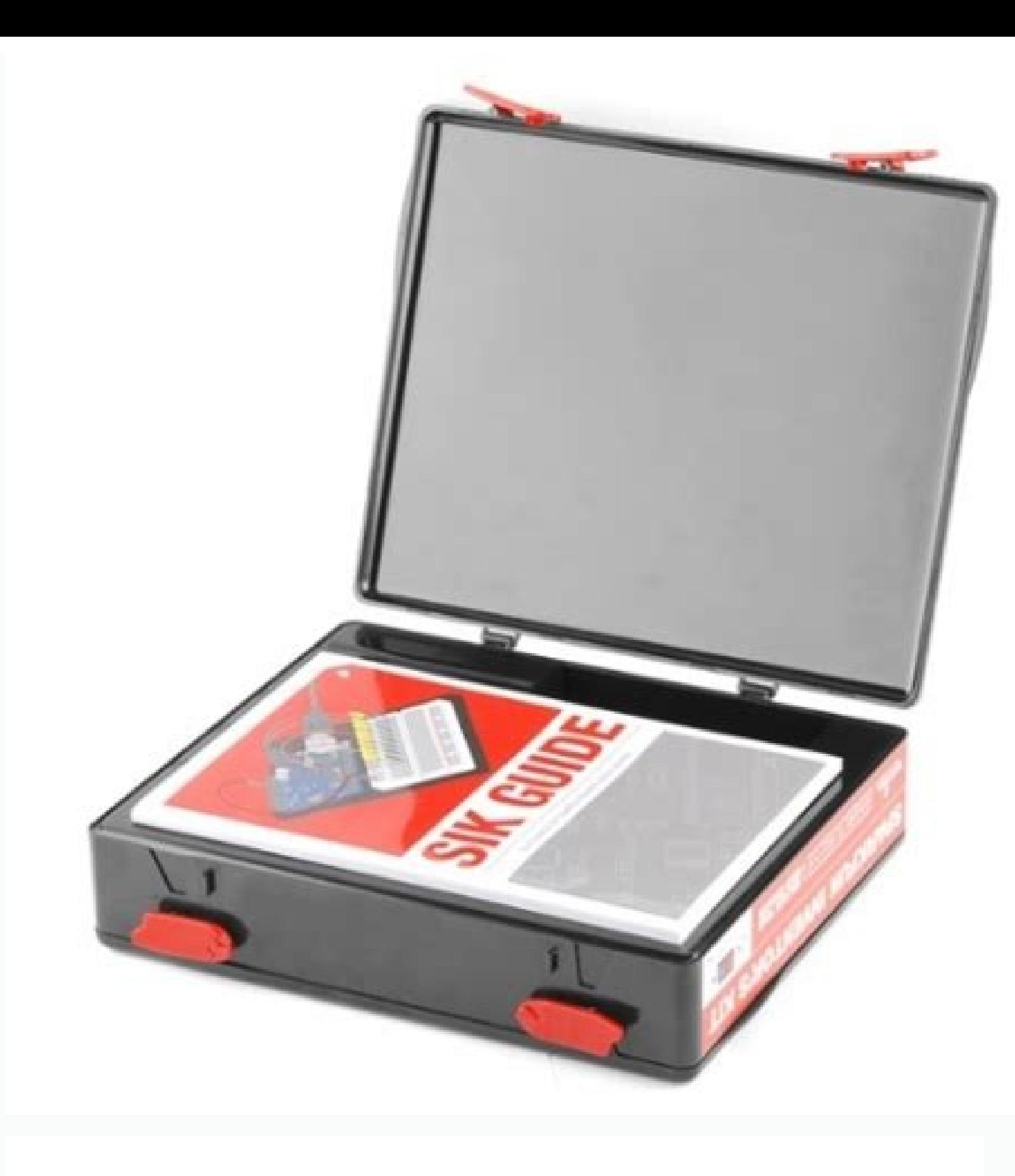

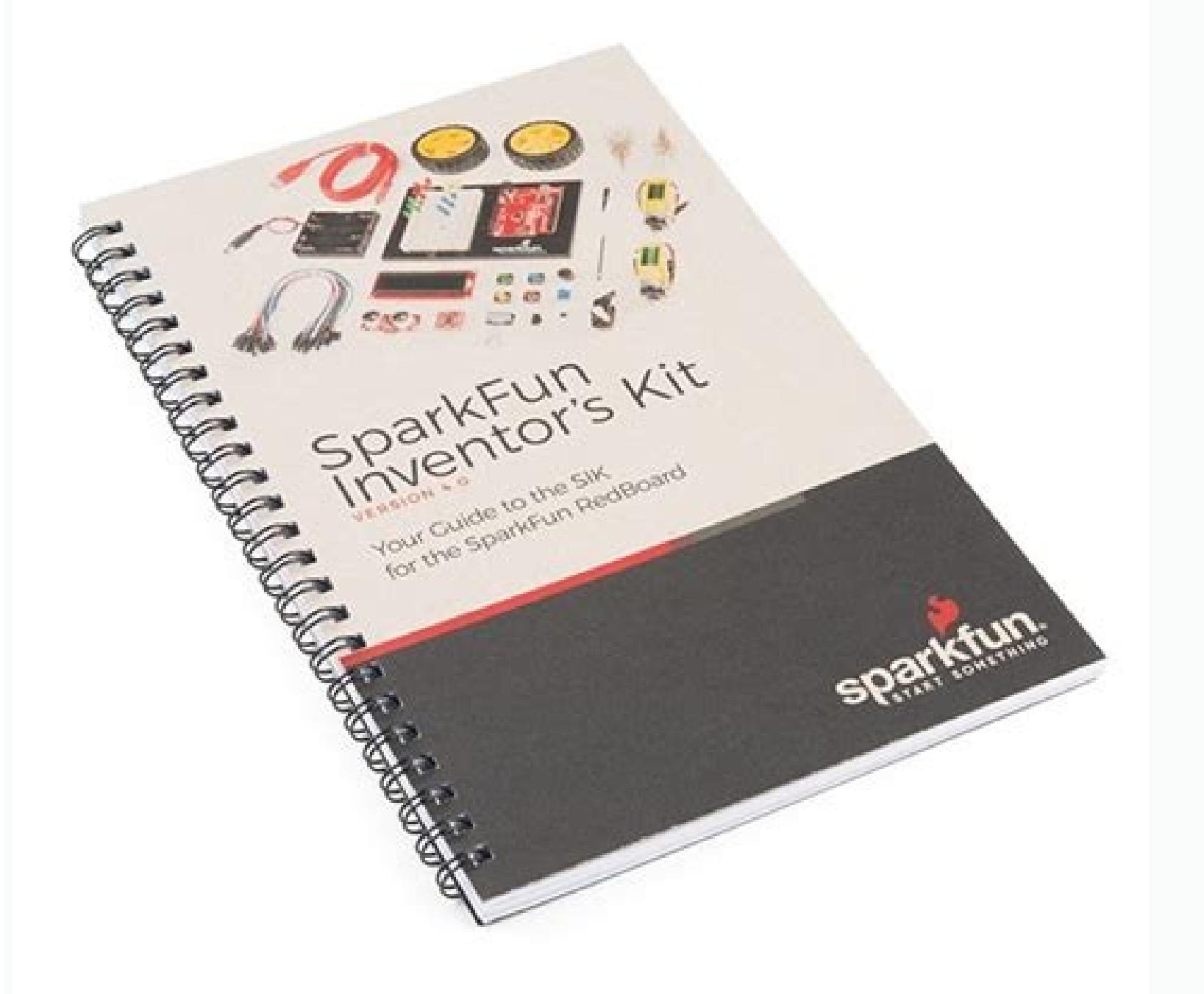

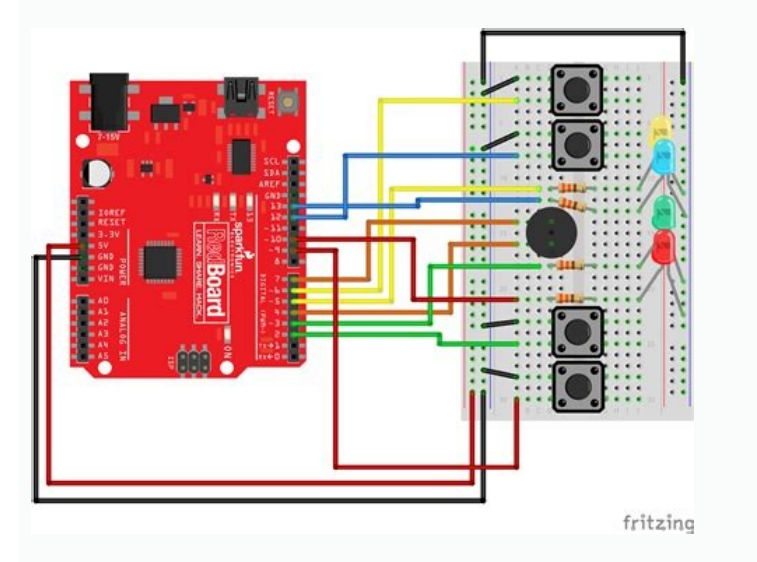

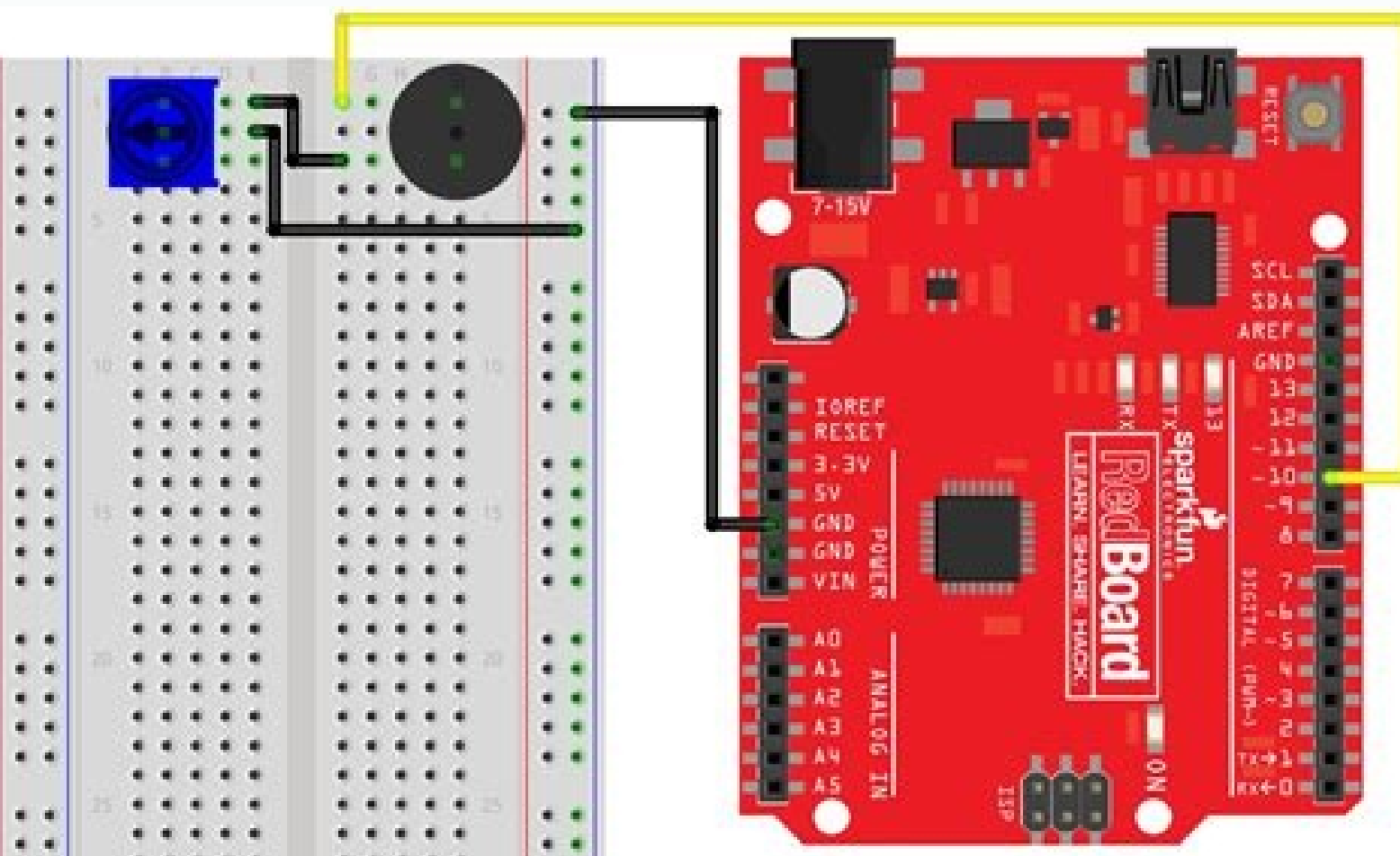

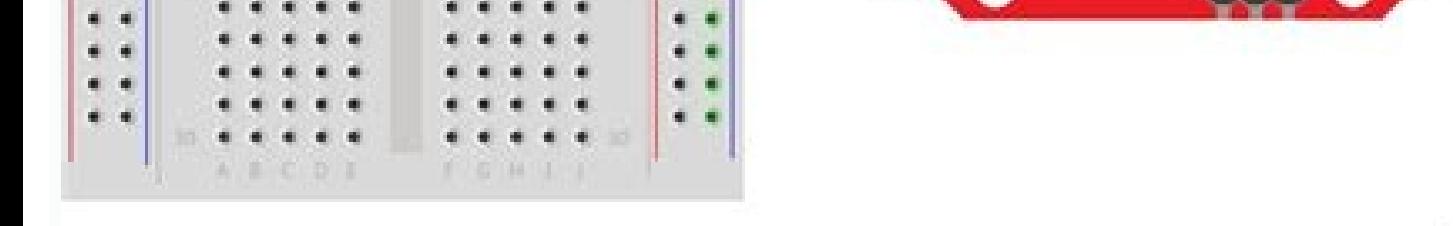

fritzing

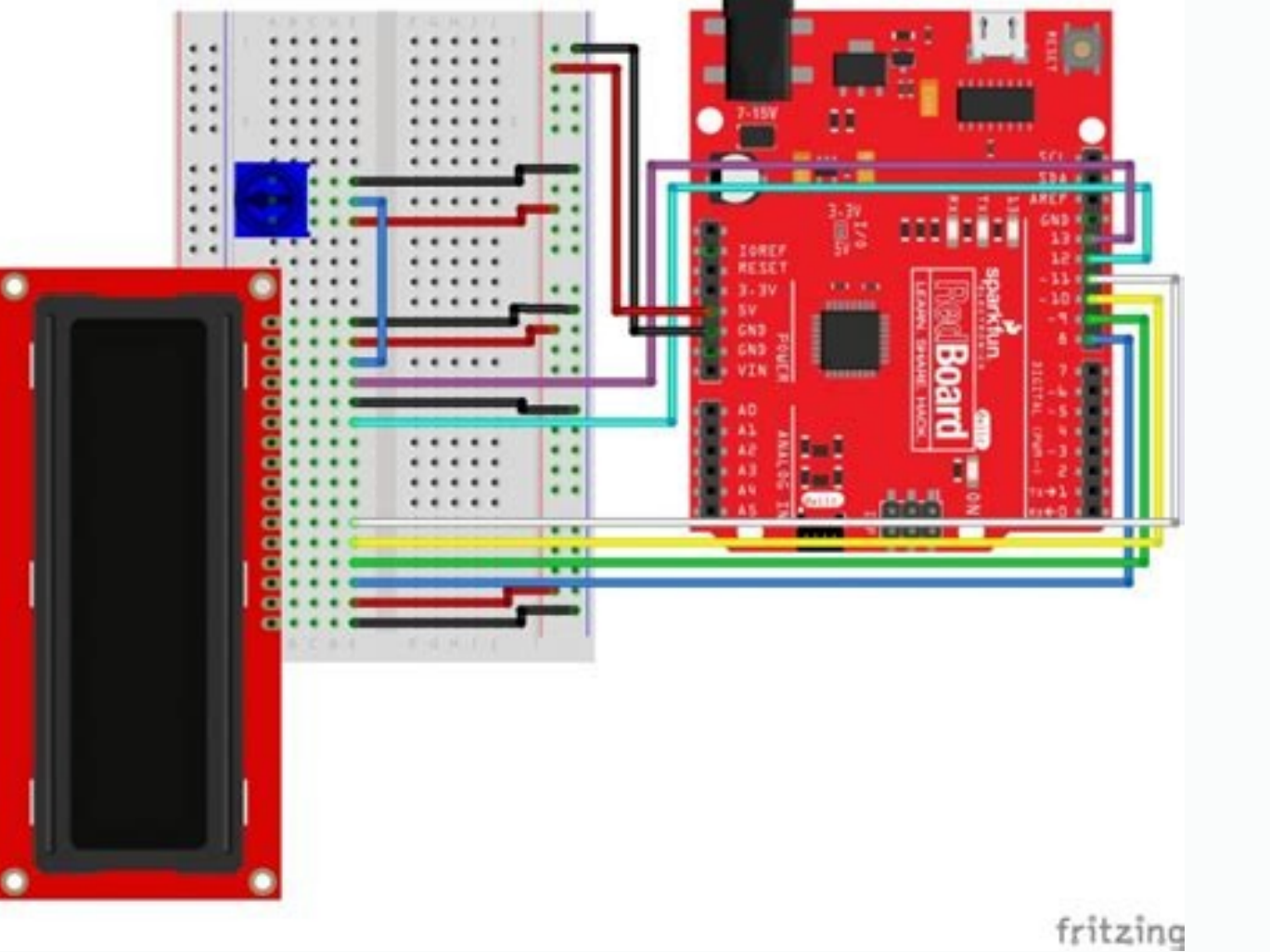

Sparkfun inventor's kit code. Sparkfun inventor's kit guide.

or entil ago by Member #1722496 verified purchaser So, here's what I have to compare this kit to: The Make: Electronics kit, which unfortunately took a very long time to get to me, coloring my perception of their kit, plus ovid-19 shut down their warehouse. Why am I mentioning all of this? Because I'm brand new to electronics, and kits like this, except for some Radio Shack boxed kits using springs to connect circuits, and so having the BOOK

out this kit from Spark Fun? GREAT BOOK! And it's spiral bound, so it lays flat while I try to follow along. I like the code, and the whole thing has been working flawlessly so far: I'm halfway through the book. :) Any pro HelloTechie, Toni K Favorited Favorite 6 The SparkFun Inventor's Kit is your map for navigating the waters of beginning embedded electronics. This kit contains all the information and parts you will need to create 16 circu can (and should) experiment with electronics. When you're done with this quide, you'll have the know-how to start creating your own projects and experiments. This quide is also available as a downloadable PDF, if you prefe parts included in your kit, please click on the product link below. KIT-14189 The SparkFun Inventor's Kit (SIK) is a great way to get started Favorite 7 KIT-13970 The SparkFun Inventor's Kit (SIK) is a great way to get sta interaction with the Arduino pr... 2 Retired Favorited Favorited Favorited Favorited Favorited Favorited Favorited Favorited Favorited Favorited Favorited Favorited Favorited Favorited Favorited Favorited Favorited Favorit giving both the same functionality underneath the hood. Both development boards are capable of taking inputs (such as the push of a button or a reading from a light sensor) and interpreting that information to control vari not include a carrying case or printed copy of this manual to decrease weight and cost for international shipping. Note: You can complete all 16 experiments in this guide with either kit. If you need more information to de Favorited Favorite 5 What is this 'Arduino' thing anyway? This tutorials dives into what an Arduino is and along with Arduino is and along with Arduino projects and widgets. Favorited Favorite 46 Open Source! At SparkFun, Oomlout, since we originally started working off their Arduino Kit material many years ago. The Oomlut version is licensed under the Creative Commons Attribution Share-Alike 3.0 Unported License. SparkFun's version 3.3 is with this tutorial, we recommend you be familiar with the concepts in the following tutorials: Every electrical project starts with a circuit. Don't know what a circuit is? We're here to help. Favorited Favorite 73 Welcome Favorited Favorited Favorite 73 We can see electricity in action on our computers, lighting our houses, as lighting our houses, as lightning strikes in thunderstorms, but what is it? This is not an easy question, but this Ioel E B, bboyho Favorited Favorited Favorited Favorited Favorited Favorited Favorited Favorited Favorited Favorited Favorited Favorited Favorited Favorited Favorited Favorited Favorited Favorited Favorited Favorited Favor Arduino software on Windows, Mac, and Linux. Favorited Favorite 16 In order to get your microcontroller up and running, you'll need to download the newest version of the Arduino software, known as the Arduino IDE, will all processor for writing code. Download Arduino Example Code You are so close to to being done with setup! Download the SIK Guide Code. You can also download the code from GitHub or click the following link to download the co For those that automatically installed the Arduino program files (x86)..." folder may be located in the "C:\Program files (x86)..." folder. MacOS: Right-click on the Arduino IDE app and click "Show Package Contents...". Dr folder into Contents/Java/examples. Note: For those using an older Arduino IDE versions (e.g. around v1.6.1), the path to include the examples was previously Contents/Resources/Java. Linux: see Start the Arduino IDE; the e Guide Code. Contributors: Joel\_E\_B, bboyho Favorited Favorite 10 Please note that this tutorial is for the SparkFun Inventor's Kit version 4.1 If you have SIK v3.3 or are using parts from the add-on pack, please refer to t contains all the information you will need to build five projects encompassing the 16 circuits of the SIK. At the center of this guide is one core philosophy: that anyone can (and should) play around with electronics. When — let's start something! The print version of this quide is available as a PDF as well. You can view it online as a flipbook or download it to your computer. To download, click the following link below. Keep in mind that t download. Choosing a Kit You should have one of the two following versions of the SIK. If you need a overview of the parts included in your kit, please click on the product link below. KIT-15267 The fourth edition of our p 15631 The 4th edition of our popular SIK for Arduino Uno, reworked to v4.1 for a better learning experience! Perfect for internatio... 1 Favorited Favorite 10 Video too small? Click on the bottom right of the video to view includes a SparkFun RedBoard Qwiic. At the heart of each is the ATmega328p microcontroller, giving both the same functionality underneath the hood. Both development boards are capable of taking inputs (such as the push of light or an electric motor). And much, much more! Note: The Arduino Uno version of the kit does not include a carrying case or printed copy of this manual to decrease weight and cost for international shipping. Note: You c right for you, please check out the following tutorials. What is this 'Arduino' thing anyway? This tutorials dives into what an Arduino is and along with Arduino projects and widgets. Favorited Favorite 46 This tutorial co system. Favorited Favorited Favorited Favorited Favorited Favorited Favorited Favorited Favorited Favorited Favorited Sopark Fun, our engineers and educators have been improving this kit and coming up with new experiments Creative Commons Attribution Share-Alike 3.0 Unported License. The SparkFun Inventor's Kit V4.1 is licensed under the Creative Commons Attribution Share-Alike 4.0 International License. Before you can build circuits, you'l and the RedBoard Qwiic microcontroller connected together without the worry of disconnecting or damaging your circuit. The larger the circuit, the more wires needed to build it. The more wires there are, the easier it is f baseplate screws. If the screwdriver end is a flathead screwdriver, pull the shaft out, rotate it around to the Phillips head screwdriver side, and reinsert the saft. Next, peel the adhesive backing off the breadboard. Car direction as the text on the baseplate. Firmly press the breadboard to the baseplate to adhere it. Align the RedBoard with its spot on the baseplate. The text on it should face the same direction as the text on the basepla RedBoard. The plastic holes are not threaded, so you will need to apply pressure as you twist the screwdriver. Screw the second screw in the stand-off hole diagonally across from the first. With that, your baseplate Assemb It will need to be removed before the Uno can be attached to the breadboard baseplate. To remove it, pull it from the Uno. You may now attach the Uno to the baseplate as shown in the instructions above. Please Note: The Ar RedBoard, the Arduino Uno can be interchanged and used with all the same circuit diagrams and hookup tables. All the pin names and locations are the same on both development platforms. The SparkFun RedBoard Qwiic is your d microcontroller. It is capable of taking inputs (such as the push of a button or a reading from a light sensor) and interpreting that information to control various outputs (like blinking an LED light or spinning an electr to the physical world in a real and tangible way. The SparkFun RedBoard is one of a multitude of development boards based on the ATmega328 microprocessor. It has 14 digital input/output pins (six of which can be PWM output about each of the RedBoard's features as you progress through this guide. Check out the guide below to learn more about the SparkFun RedBoard Qwiic. This tutorial covers the basic functionality of the RedBoard Qwiic. This circuit-building platform that allows you to connect multiple components without using a soldering iron. If you have never seen or used a breadboard before, it is highly recommended you read the following guide that explai breadboard is and how to use one to build your very first circuit. Favorited Favorite 73 The following steps are a basic overview of getting started with the Arduino IDE. For more detailed, step-by-step instructions for se Arduino software on Windows, Mac, and Linux. Favorited Favorited Favorite 16 In order to get your microcontroller up and running, you'll need to download the newest version of the Arduino software, known as the Arduino IDE processor for writing code. Download Arduino Example Code You are so close to to being done with setup! Download the SIK Guide Code. You can also download the code from GitHub or click the following link to download the co master folder into C:\Program Files\Arduino-x\examples. Note: For those that automatically installed the Arduino IDE on a Windows 64-bit computer, the Arduino program folder may be located in the "C:\Program Files (x86)... folder into Contents/Java/examples. Note: For those using an older Arduino IDE versions (e.g. around v1.6.1), the path to include the examples was previously Contents/Resources/Java. Linux: see Start the Arduino IDE; the e Guide Code. If you are using the RedBoard Qwiic, you will need to install drivers for the CH340. The drivers for the CH340. The drivers for the CH340C might be pre-installed on Windows, Mac, and Linux. However, there so we Install CH340 Drivers for specific instructions on how to install the CH340C drivers with your RedBoard Owiic. How to install CH340 drivers (if you need them) on Windows. Mac OS X, and Linux, Favorited Favorite 9 Use the U computer's USB inputs. Select Your Board: Arduino/Genuino Uno Before we can start jumping into the experiments, there are a couple adjustments we need to make. This step is required to tell the Arduino IDE which of the man selected. Please note: Your SparkFun RedBoard Qwiic and the Arduino Uno are interchangeable but you won't find the RedBoard Qwiic listed in the Arduino Software. Select "Arduino/Genuino Uno" instead. Select a Serial Port N again go up to Tools, then hover over Port (Serial Port in older Arduino versions) and select your RedBoard or Arduino's serial port. This will be the same serial port seen when installing CH340 drivers. With that, you're the SIK walkthrough videos. Check out the following video for more information. Welcome to your first SparkFun Inventor's Kit project. Each project is broken up into several circuits, each designed to help you learn about will set the projects in the guide and will aid in helping you understand the basic fundamentals of circuit building and electricity! In Project 1, you will learn about light-emitting diodes (LEDs), resistors, inputs and s light uses a sensor to turn on an RGB (Red, Green, Blue) LED when it gets dark, and you will be able to change the color using an input knob. New Components listed below will be described in more detail as you progress thr Concepts Introduced in This Project Each of the concepts listed below will be described in more detail as you progress through each project. Polarity Ohm's Law Digital Analog to Digital Analog to Digital Conversion Voltage Arduino Uno Circuit building basics How to control LEDs with digital outputs How to read sensors you analog inputs Light-Emitting Diodes, or LEDs (pronounced el-ee-dees), are small, powerful lights that are used in many di tiny status lights flashing on your home electronics. Blinking an LED is the classic starting point for learning how to program embedded electronics. It's the "Hello, World!" of microcontrollers. In this circuit, you'll wr to your RedBoard. Parts Needed Grab the following quantities of each part listed to build this circuit. New Components and Concepts: Each circuit will introduce a few new concepts that will be used in the circuit will also Emitting Diodes (LEDs) are small lights made from a silicon diode. They come in different colors, brightnesses and sizes. LEDs have a positive (+) leg and a negative (-) leg, and they will only let electricity flow through the current when you wire an LED into a circuit. Resistors Resistors resist the flow of electricity. You can use them to protect sensitive components like LEDs. The strength of a resistor using small colored bands. Each co New Concepts Polarity Many electronics components have polarity, meaning electricity can only flow through them in one direction. Components like resistors do not have polarity; electricity can flow through them in either direction. Ohm's Law Ohm's law describes the relationship between the three fundamental elements of electricity: voltage, resistance and current. This relationship can be represented by the following equation: Where V = V suitable to sufficiently limit the current flowing to the LED so that it does not get too hot and burn out. Digital Output When working with microcontrollers such as the RedBoard, there are a variety of pins to which you c circuit, we will be using what is known as a digital output. There are 14 of these pins found on the RedBoard and Arduino Uno. A digital output only has two states: ON or OFF. These two states can also be thought of as HIG LED on and turning the LED off. We'll explore the other pins and their functions in later circuits. The 14 digital pins highlighted. Hardware Hookup We recommend familiarizing yourself with each of the components used in e or and board. Polarized components can only be connected to a circuit in one direction. \*\*Pay close attention to the LED. It is polarized. The negative side of the LED is the short leg, marked with a flat edge. \*\* Componen everything up? Check out the circuit diagram and hookup table below, to see how everything is connected. Circuit Diagram Having a hard time seeing the circuit? Click on the image for a closer lookup Tables: Many electronic find a hookup table that lists the coordinates of each component and where it connects to the RedBoard, the breadboard has a letter/number coordinate system, just like the game Battleship. Component RedBoard Breadboard EE Wire GND E1 Jumper Wire Digital Pin 13 J2 In the table, polarized components are shown with a warning triangle and the whole row highlighted yellow. Open the Arduino IDE software on your computer. Open the code for Circuit Incomperse and pasted to pin 13 on and off. Repeats forever. This sketch was writter with was writter > SIK Gircuit 1A-Blink You can also copy and paste the following code into the Arduino IDE. Hit upload, and see what hap by SparkFun Electronics, with lots of help from the Arduino community. This code is completely free for any use. View circuit diagram and instructions at: Download code at: \*/ void setup() { pinMode(13, OUTPUT); // Set pin LOW); // Turn off the LED delay(2000); // Wait for two seconds } What You Should See The LED will flash on for two seconds, off for two seconds, then repeat. If it doesn't, make sure you have assembled the circuit correctl Overview Turn the LED on by sending power to Pin 13. Wait 2 seconds (2000 milliseconds). Turn the LED off by cutting power to Pin 13. Wait 2 seconds (2000 milliseconds). Repeat. One of the best ways to understand the code changing the number found in these lines of code: delay(2000);. What happens if you change both to 100? What happens if you change both to 100? What happens if you change just one delay and not the other? Onboard LED PIN 1 Ind one on almost any Arduino or Arduino compatible board including the RedBoard. In most cases, this LED is connected to digital pin 13 (D13), which is the same pin used in this circuit. This LED is useful for troubleshoo is functioning properly. If you do not want this LED to blink with other LEDs in your circuits, simply use any of the other 12 digital pins (D0-D12). Code to Note company each circuit introduce new programming techniques a highlights specific lines of code from the sketch and explains them in further detail. CodeDescription Setup and Loop:void setup(){code to run once} & void loop(){code to run forever} Every Arduino program needs these two brackets runs over and over until the RedBoard is reset or powered off. Input or Output?:pinMode(13, OUTPUT);Before you can use one of the digital pins, you need to tell the RedBoard whether it is an INPUT or OUTPUT. We us Digital Output:digitalWrite(13, HIGH);When you're using a pin as an OUTPUT, you can command it to be HIGH (output 5 volts) or LOW (output 0 volts). Delay:delay(time in milliseconds);Causes the program to wait on this line of code. Comments://This is a commentComments are a great way to leave notes in your code explaining why you wrote it the way you did. You'll find many comments in the examples that further explain what the code is doing a Challenges section is where you can find suggestions for changes to the circuit or code that will make the circuit more challenging. If you feel underwhelmed by the tasks in each circuit, visit the Coding Challenges sectio house all flicker so quickly that they appear to be on all of the time but are actually blinking faster than the human eye can detect. See how much you can decrease the delay time in your program before the light appears t your program blink a message in Morse code. Troubleshooting: Last, each circuit has a Troubleshooting section with helpful tips and tricks to aid you in any problems you encounter along the way. ProblemSolution I get an er one selected Tools > Board > Arduino/Genuino Uno. I still get an error when uploading my codeIf you're sure you have the correct Board selected but you still can't upload, check that you and Port. You can change this in To devices you have plugged into your computer, you may have several active Serial Ports. Make sure you are selecting the correct one. A simple way to determine this is to look at your list of Serial Ports. Unplug your RedBoa once you plug your board back in to your computer. My code uploads, but my LED won't turn onLEDs will only work in one direction. Try taking it out of your breadboard, turning it 180 degrees, and reinserting it. Still not ercomment in your circuit. If you are certain that your circuit is wired correctly and that your code is error-free and uploaded but you are still encountering issues, try replacing one or more of the jumper wires for the tracking the position of the knob with your RedBoard, you can make volume controls, speed controls, angle sensors and a ton of other useful inputs for your projects. In this circuit, you'll use a potentiometer as an input or circuit: New Components Potentiometer A potentiometer (trimpot for short) is a variable resistor. When powered with 5V, the middle pin outputs a voltage between 0V and 5V, depending on the position of the knob on the po is a fundamental concept in electronics. We live in an analog world. There is an infinite number of colors to choors to the man and of the memal concepts Analog w. Digital Understanding the difference between analog and di paint an object (even if the difference is indiscernible to our eye), an infinite number of tones we can hear, and an infinite number of smells we can smell. The common theme among all of these analog signals is their infi LED from the previous circuit had only two states it could exist in, ON or OFF, when connected to a Digital Output. Analog Inputs So far, we've only dealt with outputs. The RedBoard also has inputs and outputs can be analo of values versus a digital input, which can only sense two states. You may have noticed some pins labeled Digital and some labeled Analog In on your RedBoard. There are only six pins that function as analog inputs; they ar a smaller voltage using two resistors. The following is a schematic of the voltage divider circuit. Schematics are a universally agreed upon set of symbols that engineers use to represent electric circuits. A potentiometer are the resistor ends, and pin 2 connects to the wiper If the outside pins connect to a voltage source (one to ground, the other to Vin), the output (Vout) at the middle pin will mimic a voltage divider. Turn the trimpot a the middle position means the output voltage will be half of the input. Voltage dividers will be covered in more detail in the next circuit. Hardware Hookup The potentiometer has three legs. Pay close attention into which attach either of the outside pins to 5V and the opposite to GND. However, the values you get out of the trimpot will change based on which pin is 5V and which is GND. Ready to start hooking everything up? Check out the cir orcuit? Click on the image for a closer look. Hookup Table Component RedBoard Breadboard Breadboard Breadboard Breadboard Breadboard Jumper Wire 5V 5V Rail ( - ) LED A1 LED ( - ) A2 LED ( - ) A2 LED ( + ) 330Ω Resistor(or Jumper Wire Analog Pin 0 (A0) E26 Jumper Wire E25 5V Rail ( + ) Jumper Wire E27 GND Rail ( - ) In the table, polarized components are shown with a warning triangle and the whole row highlighted yellow. Open the code, go to IDE. Hit upload, and see what happens! language:cpp /\* SparkFun Inventor's Kit Circuit 1B-Potentiometer Changes how fast an LED connected to pin 13 blinks, based on a potentiometer connected to pin A0 This sketch was writt oode is completely free for any use. View circuit diagram and instructions at: Download code at: \*/ int potPosition; //this variable will hold a value based on the position of the potentiometer void setup() { Serial.begin( void loop() { //read the position of the pot potPosition = analogRead(A0); //set potPosition to a number between 0 and 1023 based on how far the knob is turned Serial.println(potPosition); //print the value of potPosition LED delay (potPosition); // delay for as many milliseconds as potPosition (0-1023) digitalWrite(13, LOW); // Turn off the LED delay (potPosition); // delay for as many milliseconds as potPosition (0-1023) } What You Should based on the position of the knob. If it isn't working, make sure you have assembled the circuit correctly and verified and uploaded the code to your board, or see the Troubleshooting section. Program Overview Read the pos milliseconds, based on the position of the knob and the value of potPosition. Turn the LED off. Wait from 0 to 1023 milliseconds, based on the position. Repeat. The Serial Monitor is one of the Arduino IDE's many great bui trying to work with, and it can be a powerful debugging tool when you run into issues where your code is not behaving the way you expected it to. This circuit introduces you to the Serial Monitor by showing you how to prin the IDE in most recent versions. You can also select Tools > Serial Monitor from the menu. You should then see numeric values print out on the monitor. Turn the potentiometer, and you should see the values change as well a dropdown menu and have auto scroll checked. Code to Note CodeDescription Integer Variables:int potPosition;A variable is a placeholder for values that may change in your code. You must introduce, or "declare" variables bef on't forget that variable names are case-sensitive! Serial Begin:Serial.begin(9600);Serial commands can be used to send and receive data from your computer. This line of code tells the RedBoard that we want to "begin" that Notice that the baud rate, 9600, is the same as the one we selected in the monitor. This is the speed at which the two devices communicate, and it must match on both sides. Analog Input:potPosition = analogRead(A0);We use ond returns a number between 0 (0 volts) and 1023 (5 volts), which is then assigned to the variable potPosition. Serial Print:Serial.println(potPosition); This is the timpot value to the monitor. It takes the variable potP end of print tells the monitor to print a new line at the end of each value; otherwise the values; otherwise the values would all run together on one line. Try removing the In to see what happens. Coding ChallengeDescripti For example, can you multiply the sensor reading so that the delay goes from 0-2046 instead of 0-1023? Adding More LEDs to your circuit. Don't forget the current limiting resistor for each one. Try making multiple LEDs bli ProblemSolution The potentiometer always reads as 0 or 1023Make sure that your 5V, A0 and GND pins are properly connected to the three pins on your potentiometer. It is easy to misalign a wire with the actual trimpot pin. correct Serial Port. The same Serial Port you use when uploading code to your board is the same Serial Port you use to print values to the Serial Monitor. In circuit 1B, you got to use a potentiometer, which varies resista Is sensor receives. Using this sensor you can make a simple night-light that turns on when the room gets dark and turns off when it is bright. Parts Needed Grab the following quantities of each part listed to build this ci on the sensor's head, the resistance between its two terminals decreases. They're an easy-to-use component in projects that require ambient-light sensing. New Concepts Analog to Digital Conversion The world we live in is a through an Analog to Digital Converter (or ADC). The six analog inputs (A0--A5) covered in the last circuit all use an ADC. These pins "sample" the analog signal and create a digital signal for the microcontroller to inter a 10-bit ADC, we get 2 ^ 10 = 1024 possible values, which is why the analog signal varies between 0 and 1023. Voltage Divider Continued Since the RedBoard can't directly interpret resistance (rather, it reads voltage divid changes as it gets darker or lighter. That changes the amount of voltage that is read on the analog pin, which "divides" the voltage, 5V in this case. That divided voltage is then read on the analog to digital converter. L Ine voltage divider equation assumes that you know three values of the above circuit: the input voltage (Vin), and both resistor values, we can use this equation to find the output voltage (Vout): If R1 is a constant value amount of voltage measured on the Vout pin will also fluctuate. Hardware Hookup Note that the photoresistor is not polarized. It can be inserted in either direction. Ready to start hooking everything up? Check out the circ (-) Jumper Wire E1 GND Rail (-) Jumper Wire E1 GND Rail (-) Iumper Wire Digital Pin 13 ]2 Photoresistor A26 B25 10kΩ Resistor (brown, black, Poststor (brown, black, Resistor (brown, black, Resistor (brown, black, C26 D27 Jumper Wire Analog Pin 0 (A0) E26 Jumper Wire E25 5V Rail ( + ) Jumper Wire E25 5V Rail ( + ) Jumper Wire E27 GND Rail ( - ) In the table, polarized components are shown with a warming triangle and the whole row hi also copy and paste the following code into the Arduino IDE. Hit upload, and see what happens! language:cpp /\* SparkFun Inventor's Kit Circuit 1C-Photoresistor to monitor how bright a room is, and turn an LED on when it ge This code is completely free for any use. View circuit diagram and instructions at: Download drawings and code at: \*/ int photoresistor = 0; //this variable will hold a value based on the brightness of the ambient light in serial connection with the computer pinMode(13, OUTPUT); //set pin 13 as an output that can be set to HIGH or LOW } void loop() { //read the brightness of the ambient light photoresistor = analogRead(A0); //set photoresist photoresistor in the serial monitor on the computer //if the photoresistor value is below the threshold turn the light on, otherwise turn it off if (photoresistor < threshold) { digitalWrite(13, HIGH); // Turn on the LED } The program stores the light level in a variable, photoresistor. Then, using an if/else statement, the program checks to see what it should do with the LED. If the variable is above the threshold (it's bright), turn the LE Monitor in Arduino. The value of the photoresistor should be printed every so often. When the photoresistor value drops below the threshold value set in the code, the LED should turn on (you can cover the photoresistor wit the "threshold" variable in the code to make your night-light turn on and off. See the Troubleshooting section for instructions. Store the light level in the value of photoresistor is above the threshold (it's bright), tur CodeDescription If/else Statements:if(logic statement) { code to be run if the logic statement is true} else {code to be run if the logic statement is false } The if/else statement lets your code react to the world by runn For example, this sketch uses an if statement to turn the LED on when it is dark, and turn the LED on when it is dark, and turn the LED off when it is light. Logical Operators:(photoresistor < threshold) Programmers use lo (Port, and make sure that you select the right port. In this circuit, you'll take the night-light concept to the next level by adding an RGB LED, which is three differently colored Light-Emitting Diodes (LEDs) built into o Parts Needed Grab the following quantities of each part listed to build this circuit: New Components RGB LED An RGB LED is actually three small LEDs --- one red, one green and one blue --- inside a normal LED housing. The color on, ensure ground is connected, then power one of the legs just as you would a regular LED. If you turn on more than one color at a time, you will see the colors start to blend together to form a new color. New Conce (0V), but what if you want to output 2.5V? The RedBoard doesn't have an Analog Output, but it is really good at switching some digital pins on and off fast enough to simulate an analog output. analog Write() can output 2.5 or percent of time that a pin is on, from 0 percent (always off) to 100 percent (always on), analogWrite() can output any voltage between 0 and 5V. This is what is known as pulse-width modulation (or PWM). By using PWM, yo or PWM. These are pins 3, 5, 6, 9, 10 and 11. Each PWM pin is marked with a ~ on the board. Remember, you can only use analogWrite() on these pins. Creating Your Own Simple Functions When programmers want to use a piece of chunks of code that you give a name to. When you want to run that code, you can "call" the function by typing its name, instead of writing out all of the code. More complicated functions take and return pieces of informati different colors by just typing that color's name. Hardware Hookup Polarized Components Pay special attention to the component's markings indicating how to place it on the breadboard. Polarized components can only be conne direction. Pay close attention to the flat edge and to the different length leads. Both are indicators to help orient the LED correctly. Ready to start hooking everything up? Check out the circuit diagram and hookup table nok. Hookup Table Component RedBoard Breadboard Breadboard Breadboard Breadboard Breadboard Breadboard Breadboard RGB LED A5 (RED) A4 (GND) A3 (GREEN) A2 (BLUE) 330Ω Resistor(orange, orange, brown) E2 F3 330Ω Resistor(ora Nire Digital Pin 10 J3 Jumper Wire Digital Pin 11 J2 Jumper Wire 5V 5V Rail (+) Jumper Wire GND GND Rail (-) Potentiometer B15 B16 B17 Jumper Wire E17 GND Rail (-) Photoresistor A26 B25 10kΩ Resistor(brown, black, orange) Jumper Wire E25 5V Rail ( + ) Jumper Wire E27 GND Rail ( - ) In the table, polarized components are shown with a warning triangle and the whole row highlighted yellow. Open the code, go to: File > Examples > SIK Guide Code Arduino IDE. Hit upload, and see what happens! language:cpp /\* SparkFun Inventor's Kit Circuit 1D-RGB Nightlight Turns an RGB LED on or off based on the light level read by a photoresistor. Change colors by turning the pot completely free for any use. View circuit diagram and instructions at: Download drawings and code at: \*/ int photoresistor = A0; //variable for storing the photoresistor value int potentiometer = A1; //this variable will h turn on //LEDs are connected to these pins int RedPin = 9; int GreenPin = 10; int BluePin = 10; int BluePin = 11; void setup() { Serial.begin(9600); //start a serial connection with the computer //set the LED pins to outpu yalue of the photoresistor potentiometer = analogRead(A1); Serial.print("Photoresistor value:"); Serial.print(photoresistor; //print the photoresistor value to the serial monitor Serial.print(" Potentiometer value:"); Seri photoresistor value is below the threshold) turn the LED on //These nested if statements check for a variety of ranges and //call different functions based on the current potentiometer value. //Those functions are found at yotentiometer 750 && potentiometer 900) magenta(); } else { //if it isn't dark turn the LED off turnOff(); //call the turn off function } delay(100); //short delay so that the printout is easier to read } void red () { //s 0); } void orange () { //set the LED pins to values that make orange analogWrite(RedPin, 100); analogWrite(GreenPin, 50); analogWrite(GreenPin, 50); analogWrite(BluePin, 0); } void yellow () { //set the LED pins to values green analogWrite(RedPin, 0); analogWrite(GreenPin, 100); analogWrite(BluePin, 0); } void cyan () { //set the LED pins to values that make cyan analogWrite(GreenPin, 100); analogWrite(RedPin, 0); } void blue () { //set the onalogWrite(BluePin, 100); } void magenta () { //set the LED pins to values that make magenta analogWrite(RedPin, 100); analogWrite(GreenPin, 100); } void turnOff () { //set all three LED pins to 0 or OFF analogWrite(RedPi dissimilar from the photoresistor, compares it to a threshold value, and turns the RGB LED on or off accordingly. This time, however, we've added a potentiometer back into the circuit. When you twist the pot, you should se being read by the light sensor should be printed several times a second. When you turn out the lights or cover the sensor, the LED will shine whatever color your programmed in your color function. Next to the light value, of the walue of the walue of the walue of the walue of the walue of the walue of the wariable juntil fught turn on and off. See the Troubleshooting section for instructions. Store the light level from pin A1 in the variabl is below the the RGB LED off. If the light level variable is below the threshold, call one of the color functions to turn the RGB LED on. If potentiometer is between 0 and 150, turn the RGB LED on orange. If potentiometer 1000, turn the RGB LED on green. If potentiometer is between 601 and 750, turn the RGB LED on cyan. If potentiometer is between 751 and 900, turn the RGB LED on blue. If potentiometer is greater than 900, turn the RGB LED Inction outputs a voltage between 0 and 5V on a pin. The function breaks the range between 0 and 5V into 255 little steps. Note that we are not turning the LED on to full brightness (255) in this code so that the night-lig [code to be run if the logic statement is true} if(logic statement) { code to be run if the logic statement) { code to be run if the logic statement is true} } A nested if statements "nested" inside of another if statement operators:if(potentiometer 7 hese if statements will execute. More Logical Operators:if(potentiometer > 0 && potentiometer These if statements are checking for two conditions by using the AND (&&) operator. In this line, t or equal to 150. By using &&, the program allows the LED to have many color states. Defining a Function:void function name () { code to run inside function } This simple version of a function executes the code inside the c have created. In a later circuit, you will learn how to make more complicated functions that take data from the main program (these pieces of data are called parameters). ChallengeDescription Add more colors with the RGB L to make even more colors. You can divide the potentiometer value up more and make more nested if statements so that you can have more colors as you twist the knob. Multi color blinkTry using delays and multiple color funct reading the value of a potentiometer with analogRead(). By turning the potentiometer, you can then change the threshold level and adjust your night-light for different rooms. Fading the LEDTry using a loop with the analogW offOpen the Serial Monitor in Arduino and make sure that your photoresistor is returning values between 0 and 1023. Try covering the photoresistor; the values should change. If they do not change, check the wiring of the p 1) bright and the value that the photoresistor reads when it is bright and the value that the photoresistor reads when it is dark (e.g., bright = 850, dark = 600, threshold = 700). My LED doesn't show the colors that I exp our USB cable and plugging it back in. In the Arduino IDE, go to Tools > Port, and make sure that you select the right port. Walkthrough Videos! For each circuit in this project, you can also follow along with the SIK walk following video for more information. In Project 2, you will venture into the world of buttons and buzzers while building your own Simon Says is a game in which the LEDs flash a pattern of red, green, yellow and blue blink Components Introduced in This Project Each of the components listed below will be described in more detail as you progress through each circuit. New Concepts listed below will be described in more detail as you progress th Measuring Elapsed Time You Will Learn How to make tones with a buzzer How to read a button using digital inputs How to program a game In this circuit, you'll use the RedBoard and a small buzzer to make music, and you'll le circuit: New Components Buzzer The buzzer uses a small magnetic coil to vibrate a metal disc inside a plastic housing. By pulsing electricity through the coil at different rates, different frequencies (pitches) of sound ca lower its volume. New Concepts Reset Button The RedBoard has a built-in reset button. This button will reset the board and start the code over from the beginning, running what is in setup() and then loop(). Tone Function T certain frequency on the specified pin. The frequency and duration can both be passed to the tone() function when calling it. To turn the tone off, you need to call noTone() or pass a duration of time for it to play and th The simplest array is just a list. Imagine that you want to store the frequency for each note of the C major scale. We could make seven variables and assign a frequency to each one, or we could use an array, as shown below 0. For example, to call the first element in the array, use array name[0];; to call the second element, use array mame[1]; and so on. Musical Note Frequency (Hz) Using Variables Using an Array A 220 aFrequency[0] B 247 bFr frequency[4] F 349 fFrequency frequency frequency frequency frequency[6] Hardware Hookup Polarized Components Pay special attention to the component's markings indicating how to place it on the breadboard. Polarized compon which is negative, flip the buzzer over and look at the markings underneath. Keep track of which pin is where, as they will be hard to see once inserted into the breadboard. There is also text on the positive side of the b knob. Notice that only two of the potentiometer's legs are used in these circuits. In these instances, the potentiometer is acting as a variable resistor, limiting the amount of current flowing to the speaker and thus affe only this time the resistance is variable. Ready to start hooking everything up? Check out the circuit diagram and hookup table below to see how everything is connected. Circuit Diagram Having a hard time seeing the circui (Buzzer + ) J3 (Buzzer - ) Potentiometer B1 B2 B3 Jumper Wire GND GND Rail ( - ) Jumper Wire Digital Pin 10 F1 Jumper Wire E2 GND Rail ( - ) Jumper Wire E1 F3 In the table, polarized components are shown with a warning tri SIK Circuit 2A-Buzzer You can also copy and paste the following code into the Arduino IDE. Hit upload, and see what happens! language:cpp /\* SparkFun Inventor's Kit Circuit 2A - Buzzer connected to pin 10 This sketch was w is completely free for any use. View circuit diagram and instructions at: Download drawings and code at: \*/ int speakerPin = 10; //the pin that buzzer is connected to void setup() { pinMode(speakerPin, OUTPUT); //set the o play('b', 4); //pause for 2 beats play('g', 2); //pause for 2 beats play('g', 2); //ha play('g', 1); //ppy play('a', 4); //birth play('g', 4); //day play('0', 4); //to play('c', 4); //pause for 2 beats play('g', 1); //paus //ha play('E', 4); //birth play('C', 4); //day play('D', 4); //day play('C', 4); //to play('C', 4); //to play('C', 6); //you while (true) {} //get stuck in this loop forever so that the song only plays once } void play( ch (there are no sharps or flats) //this array is used to look up the notes char notes[] = { 'c', 'd', 'e', 'f', 'g', 'a', 'b', 'C', 'D', 'E', 'F', 'G', 'a', 'b','C', 'D', 'E', 'F', 'G', 'a', 'B', ''}; /this array matches fre currentFrequency = 0; //the frequency that we find when we look up a frequency in the arrays int beatLength = 150; //the length of one beat (changing this will speed up or slow down the tempo of the song) //look up the fre note) // does the letter passed to the play function match the letter in the array? { current Frequency = frequencies[i]; // Yes! Set the current frequency to match that note } } //play the frequency that matched our lette beatLength); //wait for the length of the tone so that it has time to play delay(50); //a little delay between the notes makes the song sound more natural } /\* CHART OF FREQUENCIES FOR NOTES IN C MAJOR Note Frequency (Hz) the program begins, a song will play from the buzzer once. To replay the song, press the reset button on the RedBoard. Use the potentiometer to adjust the volume. Program Overview Inside the main loop: Play the first note compare it to each letter in the notes array. When you find a note that matches, remember the index position of that note (e.g., 6th entry in the notes array). b. Get a frequency from the frequency array that has the same Play the second note using the play function ...and so on. Code to Note CodeDescription Character Variables:void play( char note, int beats)The char, or character values. For example, in this sketch, the play() function ge integer variable that represents how long to play that note. A second array takes the character variable and associates a frequency value to it. This makes programming a song easier as you can just reference the character specific frequency. The duration controls how long the sound will play. Tone can be used on any digital pin. Declaring an Array: arrray name[array size]; or arrray name[] = {array elements}; To declare an array, you must g Array.array name[index #];To call one of the values in an array, simply type the name of the array and the index of the value. You can use a variable instead of a number in between the square brackets. Don't forget the ind of the song Experiment with the beatLength; variable to change the tempo of the song. Make your own song Try changing the notes to make a different song. Spaces " " can be used for rests in the song. Troubleshooting Proble reset button on the RedBoard. If that doesn't work, check your wiring of the buzzer. It's easy to misalign a pin with a jumper wire. Learn about digital inputs and buttons as you build your own digital trumpet! Parts Neede momentary switches, are switches that only remain in their on state as long as they're being actuated, or pressed. Most often momentary switches are best used for intermittent user-input cases: reset button and keypad butt aesthetic. All of the buttons included behave the same no matter their color. New Concepts Binary Number System Number systems are the methods we use to represent numbers. We've all been mostly operating within the comfy c common when dealing with computers and electronics. There are really only two ways to represent the state of anything: ON or OFF, HIGH or LOW, 1 or 0. And so, almost all electronics rely on a base-2 number system to store base-2 number system works. Digital Input In circuit 1A, you worked with digital outputs. This circuit focuses on digital inputs. Digital inputs only care if something is in one of two states: TRUE or FALSE, HIGH or LOW, O pull-up resistor is a small circuit that holds the voltage HIGH (5V) on a pin until a button is pressed, pulling the voltage LOW (0V). The most common place you will see a pull-up resistor is when working with buttons. A p added to a circuit externally. This circuit uses the internal pull-up resistors, covered in more detail in the Code to Note section. Hardware Hookup Buttons are not polarized. However, they do merit a closer look. Buttons stability and support to the buttons in your breadboard circuit. Each row of legs is connected internally. When the button is pressed, one row connects to the other, making a connection between all four pins. If the button circuit diagram and hookup table below to see how everything is connected. Circuit Diagram Having a hard time seeing the circuit? Click on the image for a closer look. Hookup Table Component RedBoard Breadboard Breadboard Digital Pin 10 F1 Jumper Wire E2 GND Rail ( - ) Jumper Wire E1 F3 Push Button D16/D18 G16/G18 Push Button D22/D24 G22/G24 Push Button D22/D24 G22/G30 Jumper Wire Digital Pin 4 J18 Jumper Wire Digital Pin 2 J30 Jumper Wire the table, polarized components are shown with a warning triangle and the whole row highlighted vellow. Open the Sketch To open the code, go to: File > Examples > SIK Circuit 2B-ButtonTrumpet You can also copy and paste th SparkFun Inventor's Kit Circuit 2B-ButtonTrumpet Use 3 buttons plugged to play musical notes on a buzzer. This sketch was written by SparkFun Electronics, with lots of help from the Arduino community. This code is complete and buzzer int firstKeyPin = 2; int secondKeyPin = 3; int thirdKeyPin = 4; int buzzerPin = 4; int buzzerPin = 10; void setup() { //set the button pins as inputs pinMode(firstKeyPin, INPUT PULLUP); pinMode(thirdKeyPin, INPU (digitalRead(firstKevPin) == LOW) { //if the first kev is pressed tone(buzzerPin, 262); //play the frequency for c } else if (digitalRead(secondKeyPin) == LOW) { //if the second key is pressed tone(buzzerPin, 330); //play frequency for g } else { noTone(buzzerPin); //if no key is pressed turn the buzzer off } } /\* note frequency c 262 Hz d 294 Hz e 330 Hz f 349 Hz g 392 Hz a 440 Hz D 523 Hz \*/ What You Should See Different tones will play w first button is pressed. a. If it is, play the frequency for c. b. If it isn't, skip to the next else if statement. Check to see if the second button is pressed. a. If it isn't, skip to the next else if statement. Check to statement. If none of the if statements are true a. Turn the buzzer off. Code to Note CodeDescription Internal Pull-Up Resistor:pinMode(firstKeyPin, INPUT PULLUP);To declare a standard input, use the line pinMode(pin name pinMode(firstKeyPin, INPUT PULLUP);. The advantage of external pull-ups is being able to choose a more exact value for the resistor. Digital Input:digitalRead(pin);Check to see if an input pin is reading HIGH (5V) or LOW ( logical operator. The 'is equal to' symbol (==) can be confusing. Two equals signs are equivalent to asking, "Are these two values equal to one another?" On the other hand, one equals sign in code is assigning a particular Challenge Description Change the key of each buttonUse the frequency table in the comment section at the end of the code to change the notes that each button plays. Play more than three notes with if statementsBy using com operator to represent all of the combinations of keys. Play more than three notes with binary mathYou can use a clever math equation to play more than three notes with your three keys. By multiplying each key by a differen can make a math equation that produces a different number for each combination of keys. Troubleshooting ProblemSolution The buzzer is too loud or too quietTurn the potentiometer to adjust the volume. The RedBoard thinks on though they're pressed all the time. The buttons are not workingFirst, make sure that the wiring is correct. It is easy to misalign a wire with a button leg. Second, make sure that you have declared your buttons as inputs

player must remember and repeat using four buttons. The classic Simon game has been a hit since the 1980s. Now you can build your own! Parts Needed Grab the following quantities of each part listed to build this circuit: N or ammers use the letter "i" for this variable) that increases each loop until it reaches a stop value. Here's an example of a simple for loop: language:c for (int i = 0; i < 5; i++) { Serial.print(i); } The for loop takes In this case, we stop the loop when i is no longer less than 5 (i < 5 is no longer true). The final parameter is an increment value. i++ is shorthand for increase i by different amounts. This loop would repeat five times. or brackets, which prints the value of i to the serial monitor. Measuring Durations of Time With millis() The RedBoard has a built-in clock that keeps accurate time. You can use the millis() command to see how many millise current time, you can measure the number of milliseconds (and thus seconds) that have passed. This sketch uses this function to set a time limit for repeating the pattern. Custom Functions. These functions. These functions button is currently pressed or turning all of the LEDs off). Functions are essential to make more complex programs readable and compact. Hardware Hookup Ready to start hooking everything up? Check out the circuit diagram a 13)102 G10/D12 G10/D12 G10/D12 G10/D12 G10/D12 Bush Button D16/D18 G16/G18 Push Button D16/D18 Gill Push Button D16/D12 G10/G12 Push Button D16/D18 G16/G18 Push Button D16/D18 G16/G18 Push Button D16/D18 G16/G18 Push Butto 22/D24 G22/G24 Push Button D28/D30 G28/G30 Jumper Wire Digital Pin 8 J12 Jumper Wire Digital Pin 6 J18 Jumper Wire Digital Pin 4 J24 Jumper Wire Digital Pin 4 J24 Jumper Wire J10 GND Rail ( - ) Jumper Wire J22 GND Rail ( -14 GND Rail ( - ) 330Ω Resistor(orange, orange, brown) [14 GND Rail ( - ) 330Ω Resistor( + ) H20 LED ( + ) H20 LED ( + ) H20 LED ( - ) Red LED H25 LED ( - ) Red LED H25 LED ( - ) Red LED H25 LED ( - ) H26 LED ( - ) H26 LE (orange, orange, brown) j20 GND Rail ( - ) 330Ω Resistor(orange, orange, brown) J26 GND Rail ( -) In the table, polarized components are shown with a warning triangle and the whole row highlighted yellow. Open the Gode, g and paste the following code into the Arduino IDE. Hit upload, and see what happens! language:cpp /\* SparkFun Inventor's Kit Circuit 2C-Simon Says game flashes a pattern using LED lights, then the player must repeat the pa code is completely free for any use. View circuit diagram and instructions at: Download drawings and code at: \*//set the pins where the buttons, LEDs and buzzer connect int button[1], green is button[2], blue is button[3] [] = {262, 330, 392, 494}; //tones to play with each button (c, e, g, b) int roundsToWin = 10; //number of rounds the player has to play before they win the game (the array can only hold up to 16 rounds) int buttonSequence //pin that the buzzer is connected to int pressedButton = 4; //a variable to remember which button is being pressed. 4 is the value if no button is being pressed. int roundCounter = 1; //keeps track of what round the playe In Mode(button[1], INPUT PULLUP); pinMode(button[2], INPUT PULLUP); pinMode(button[3], INPUT pull-up resistors) pinMode(button[1], INPUT PULLUP); pinMode(button[2], INPUT PULLUP); pinMode(button[3], INPUT PULLUP); //set al ); hinMode(led[0], OUTPUT); pinMode(led[1], OUTPUT); pinMode(led[2], OUTPUT); pinMode(led[2], OUTPUT); pinMode(led[2], OUTPUT); pinMode(led[3], OUTPUT); pinMode(led[3], OUTPUT); //set the buzzer pin to output } void loop() counter delay(1500); //wait a second and a half gameStarted = true; //set gameStarted to true so that this sequence doesn't start again } //each round, start by flashing out the sequence to be repeated for (int i = 0; i Ex IDE. Hit upload, and see what happens! language:cpp /\* SparkFun Inventor's Kit Circuit 3B-Distance Sensor Control the color of an RGB LED using an ultrasonic distance sensor. This sketch was written by SparkFun Electronics 11; //connects to the trigger pin on the distance sensor const int rechoPin = 12; //connects to the echopin on the distance sensor const int redPin = 3; //pin to control the red LED const int greenPin = 5; //pin to control (/stores the distance = 0; //stores the distance measured by the distance sensor void setup() { Serial.begin (9600); //set up a serial connection with the computer pinMode(trigPin, OUTPUT); //the trigger pin will output pu duration of pulses coming back from the distance sensor //set the RGB LED pins to output pinMode(redPin, OUTPUT); pinMode(greenPin, OUTPUT); pinMode(greenPin, OUTPUT); } void loop() { distance = getDistance(); //variable t in"); //print units after the distance Examples > SIK Guide Code-master > SIK Circuit 4A-LCDHelloWorld You can also copy and paste the following code into the Arduino IDE. Hit upload, and see what happens! language:cpp /\* many seconds have passed since the RedBoard was last reset. This sketch was written by SparkFun Electronics, with lots of help from the Arduino community. This code is completely free for any use. View circuit diagram and display LiquidCrystal lcd(13, 12, 11, 10, 9, 8); // tell the RedBoard what pins are connected to the display void setup() { lcd.begin(16, 2); //tell the lcd library that we are using a display that is 16 characters high lc lcd.print("Hello, world!"); //print hello, world! starting at that position lcd.setCursor(0, 1); //move the cursor to the first space of the bottom row lcd.print(millis() / 1000); //print the number of seconds that have pa only visible characters, are seeing any characters, are seeing barely visible characters, or see just white rectangles, then you need to adjust the contrast. Twist the potentiometer very slowly until you can clearly read t Import the LCD library. Make an LCD object called using pins 8, 9, 10, 11, 12 and 13. "Begin" the LCD. This sets the dimensions of the LCD that you are working with (16 x 2). It needs to be called before any other commands library are used. Clear the display. Set the cursor to the top left corner lcd.setCursor(0,0);, then print "Hello, world!" Move the cursor to the first space of the lower line lcd.setCursor(0,1);, then print the number of crystal library into your program. LCD Library Instance:LiquidCrystal LCD name(RS pin, enable pin, d4, d5, d6, d7);As with servos, you need to create an LCD object and give it a name (you can make more than one). The numbe initializes the LCD object and tells the program the LCD's dimensions. In this case it is 16 characters by 2 characters. LCD Clear:lcd.clear();This method clears the pixels on the display. LCD Cursor:lcd.setCursor(0,0);Mov (0,0). LCD Print :lcd.print("Hello, world!");Prints a string of characters to the LCD starting at the cursor position. Coding ChallengeDescription Change the message Try changing the code to display another message. Show h seconds that have passed since the RedBoard was last reset. Count button pressesBy adding a button to the circuit, you can count the number of times the button was pressed or have the button change what the LCD is displayi ontrast by twisting the potentiometer. If it's incorrectly adjusted, you won't be able to read the text. Also, check the potentiometer, and make sure it's connected correctly. Not working at allDouble check the circuit's w on the first row, it may be due to the jumper wires being loose on the breadboard. This is normal and can happen with other LCDs wired in parallel with a microcontroller. Make sure that the wires are fully inserted into th wires unfortunately can go "bad" from getting bent too much. The copper wire inside can break, leaving an open connection in your circuit. If you are certain that your circuit is wired correctly and that your code is error working. Want to create a DIY environmental monitor or weather station? You can use a small, low-cost sensor like the TMP36 to make devices that track and respond to temperature. In this activity you will also use the LCD of each part listed to build this circuit: New Components TMP36 Temperature Sensor This temperature sensor This temperature sensor has three legs. One connects to 5V, one to ground, and the voltage output from the third le Fahrenheit. New Concepts Algorithms An algorithm is a process used in order to achieve a desired result. Often, the information needed to create an algorithm lives in the part's datasheet. This sketch uses a few formulas t 1.625 he second formula takes the voltage read on analog pin 0 and multiplies it to get a voltage value from 0V--5V: language:c voltage = analogRead(A0) \* 0.004882813; The number we are multiplying by comes from dividing 5 and calculates degrees Centigrade: language:c degreesC = (voltage - 0.5) \* 100.0; The reason 0.5V is subtracted from the calculated voltage is because there is a 0.5V offset, mentioned on page 8 of the TMP36 datasheet. It' converts it to a Fahrenheit temperature using the standard conversion formula: language:c degreesF = degreesC \* (9.0/5.0) + 32.0; Together, these three formulas make up the algorithm that converts voltage to degrees Fahren on the breadboard. Polarized components can only be connected to a circuit in one direction. The temperature sensor is polarized and can only be inserted in one direction. See below for the pin outs of the temperature sens It can become very hot if it is inserted backward! Ready to start hooking everything up? Check out the circuit diagram and hookup table below to see how everything is connected. Circuit Diagram Having a hard time seeing th (+) Jumper Wire E30 SV Rail (+) Jumper Wire E30 GND Rail (+) Jumper Wire E30 GND Rail (-) Iumper Wire E29 5V Rail (+) Jumper Wire Digital Pin 10 E25 Jumper Wire Digital Pin 10 E26 Jumper Wire Digital Pin 11 E25 Jumper Wire Digital Pin 12 E20 Jumper Wire Digital Pin 13 E18 Jumper Wire E15 GW Rail ( + ) Jumper Wire E16 5V Rail ( - ) Jumper Wire E15 GND Rail ( - ) Jumper Wire E10 5V Rail ( - ) The E10 Tumper Wire E9 GND Rail ( - ) The E10 5V Ra Wire Analog Pin 0 (A0) E2 Jumper Wire E3 5V Rail ( + ) In the table, polarized components are shown with a warning triangle and the whole row highlighted yellow. Open the code, go to: File > Examples > SIK\_Guide\_Code-maste Arduino IDE. Hit upload, and see what happens! language:cpp /\* SparkFun Inventor's Kit Circuit 4B - Temperature Sensor The LCD will display readings from a temperature sensor in degrees Celsius and Fahrenheit. This sketch use. View circuit diagram and instructions at: Download drawings and code at: \*/ #include //the liquid crystal library contains commands for printing to the display LiquidCrystal lcd(13, 12, 11, 10, 9, 8); // tell the RedB temperature in Celsius, calculated from the voltage float degreesF = 0; //the temperature in Fahrenheit, calculated from the voltage woid setup() { lcd.begin(16, 2); //tell the lcd library that we are using a display that  $l$  (convert the analog reading, which varies from 0 to 1023, back to a voltage value from 0-5 volts degreesC = (voltage - 0.5) \* 100.0; //convert the voltage to a temperature in degrees Celsius degreesF = degreesC \* (9.0 cursor to the top left position lcd.print("Degrees C: "); //print a label for the data lcd.print(degreesC); //print the degrees Celsius lcd.setCursor(0, 1); //set the cursor to the lower left position lcd.print(degreesF); (this makes the display less noisy) } What You Should See The LCD will show the temperature in Celsius and Fahrenheit. The temperature readings will update every second. An easy way to see the temperature change is to pres olecologie Celsius from this voltage. Calculate the degrees Fahrenheit from whis voltage calculate the degrees Fahrenheit from this voltage. Clear the LCD. Print the Degrees C with a label on the second row. Wait for a sec Many of the sensors that you will use with your microcontroller work by changing a voltage in some predictable way in response to a property of the world (like temperature, light or magnetic fields). Often, you will need t  $\text{18}$  code. We use three equations to convert a voltage value into degrees in C and F. voltage = analogRead(A0) \* 0.004882813; degreesC = (voltage - 0.5) \* 100.0; degreesF = degreesC \* (9.0/5.0) + 32.0; Coding Challeng degrees Kelvin (you will have to look up the formula for converting from degrees Celsius or Fahrenheit to Kelvin) Display a bar graphBy changing the code you can display the temperature as a bar graph instead of a number. the new set of values. Add an RGB LEDAdd an RGB LED that changes color based on the temperature. Troubleshooting ProblemSolution Sensor is warm or hot to the touchMake sure that you wired the temperature sensor correctly. the circuit, and connect it back to your computer. Temperature value is unchangingTry pinching the sensor with your fingers to heat it up or pressing a bag of ice against it to cool it down. Also, make sure that the wires could be an error in your code. If you see no text at all, adjust the LCD contrast. "DIY Who Am I?" is based on the popular Hedbanz game or HeadsUp! app. It's a fun party game in which a player holds an LCD screen to his/h or make noises that will make the player with the LCD guess the word(s). Parts Needed Grab the following quantities of each part listed to build this circuit: New Components 4xAA Battery Holder Included in your kit is a 4nake your project battery powered. New Concepts Button Debounce When working with momentary buttons, it is usually necessary to add button debouncing to your code. This is because the code that is meant to execute when the button (microcontrollers are fast!). The simplest way to debounce a button is to add a small delay to the end of your code. This sketch adds a 500 millisecond delay at the end of loop() to account for this. This simple add olebouncing, in the Arduino IDE click File > Examples > 02.Digital > Debounce. Strings Strings are used to print words and even sentences to an LCD or the Serial Monitor. Strings are actually just an array of character at or array of characters to represent musical notes. In this program, you'll want to make an array of strings. Strings use multiple characters to make words, so you'll need to use a little trick is to use a pointer. When you "Evynman" "Sagan", "Tyson", "Nye"}; Pointers Pointers are an advanced programming topic. They can be difficult to understand the first time you're introduced to them. For now, think of pointers as a variable that "points" arrayOfStrings address and returns the character values to create a list of strings. Hardware Hookup Polarized Components Pay special attention to the component's markings indicating how to place it on the breadboard. Pola negative end. The battery holder has images indicating which end goes in which orientation for each cell. Ensure all the batteries are inserted correctly before plugging the battery Holder into the RedBoard. Battery holder inch each, or 2.5cm x 2.5cm. Remove the adhesive backing and attach one piece to the back of the back of the battery holder. Adhere the second piece to the bottom of the breadboard baseplate (directly in the middle is reco together. Insert the batteries into the holder if you have not done so already. Remember that batteries are polarized and can only go in one way. Remove the battery pack while building your circuit. Ready to start hooking a hard time seeing the circuit? Click on the image for a closer look. Hookup Table Component RedBoard Breadboard Breadboard Breadboard Breadboard Dumper Wire 5V 5V Rail ( + ) Jumper Wire E30 GND Rail ( - ) Iumper Wire E30 E27 Jumper Wire Digital Pin 10 E26 Jumper Wire Digital Pin 11 E25 Jumper Wire Digital Pin 12 E25 Jumper Wire Digital Pin 12 E20 Jumper Wire E19 GND Rail ( - ) Jumper Wire E15 GND Rail ( - ) Potentiometer A8 A9 A10 Jumper W (Buzzer +) G8 (Buzzer +) G8 (Buzzer -) Jumper Wire Digital Pin 6 J6 Jumper Wire J8 GND Rail ( - ) Push Button D1/D3 G1/G3 Jumper Wire Digital Pin 2 J1 Jumper Wire Digital Pin 2 J1 Jumper Wire J3 GND Rail ( - ) In the table SIK Circuit 4C-DIYWhoAmI You can also copy and paste the following code into the Arduino IDE. Hit upload, and see what happens! language:cpp /\* SparkFun Inventor's Kit Circuit 4C - Heads Up Game This is a DIY version of th facing away from them so that they cannot see it (usually on their forehead). The display will show a short countdown then display random words. The other player(s) who can see the screen must yell out clues until time run another word will be displayed. This sketch was written by SparkFun Electronics, with lots of help from the Arduino community. This code is completely free for any use. View circuit diagram and instructions at: Download dr  $12, 11, 10, 9, 8$ ; // tell the RedBoard what pins are connected to the display int buttonPin = 2; //pin that the button is connected to int buzzerPin = 6; //pin for driving the buzzer int buttonPressTime = 0; //variable equess each word long startTime = 0; //used to measure time that has passed for each word int roundNumber = 0; //keeps track of the roundNumber so that it can be displayed at the end of the game const int arraySize] = {"mo raffe", "seal", "bat", "skunk", "turtle", "whale", "monkey", "froq", "alligator", "kangaroo", "hippo", "rabbit" }; // the start value in the sequence array // or at least a value outside the range of 0 to the size of the w sequence[] = { -1, -1, -1, -1, -1, -1, -1, -1, -1, -1, -1, -1, -1, -1, -1, -1, -1, -1, -1, -1, -1, -1, -1, -1, -1}; //start with an array full of -1's void setup() { pinMode(buttonPin, INPUT\_PULLUP); //set the button pin as an input lcd.begin(16, 2); //tell the LCD library the size of the screen generateRandomOrder(); //generate an array of random numbers from 0 to 24 In a that will determine which order the words are shown in showStartSequence(); //print the start sequence text } void loop() { for (int i = 0; i < arraySize; i++) { //for each of the 25 words in the sequence led.clear(); //orint the roundNumber (this is the current round number) lcd.print(": "); //spacer between the number and the word lcd.print(words[sequence[i]]); //print a random word from the word array startTime = millis(); //record t ) / 1000); //calculate the time left in the round (dividing by 1000 converts the number to seconds lcd.setCursor(14, 1); //set the cursor in the lower right corner (14, 1); //set the cursor in the lower right corner of the Ime limit delay(15); if (millis() - startTime > timeLimit) { //if the time limit is up before the button is pressed gameOver(); //end the game } if (digitalRead(buttonPin) == LOW) { tone(buzzerPin, 272, 10); //emit a short the next round, so that the button press doesn't get registered twice } //if you finish all 25 words winner(); //show the you win message } //--------------FUNCTIONS------------------------------ //DISPLAYS A COUNTDOWN TO START THE GAME void showStartSequence() { lcd.clear(); //clear the screen lcd.setCursor(0, 0); //move the cursor to the top left corner lcd.print("Category:"); //print "Category:" lcd.setCursor(0, 1); //move the cursor to the bottom left corner lcd.print("Animals:"); //print "Animals:" delay(2000); //wait 2 seconds lcd.clear(); //clear the screen lcd.print y (lear the screen lcd.print("2"); //print "3" delay(1000); //wait 1 second lcd.clear(); //print "3" delay(1000); //wait 1 second lcd.clear(); //clear the screen lcd.print("1"); //print "3" delay(1000); //wait 1 second lcd (do this to generate truly random numbers for (int i = 0; i < arraySize; i++) { //do this until all 25 positions are filled int currentNumber = 0; //variable to hold the current number match any of the previous numbers? // other numbers in the array do { currentNumber = random(0, arraySize); //generate a random number from 0 to 24 match = false; //we haven't checked for matches yet, so start by assuming that it doesn't match for (int i = 0; y of the numbers? match = true; //if so, set the match variable to true } } } while (match == true); //if the match variable is true, generate another random number and try again sequence[i] = currentNumber; //if the match //clear the screen lcd.setCursor(0, 0); //move the cursor the top left corner lcd.print("Game Over"); //print "Game Over"); //print "Game Over" lcd.setCursor(0, 1); //move to the bottom row lcd.print(("Gorne: "); //print t //E6 delay(275); tone(buzzerPin, 73, 250); //G6 delay(275); tone(buzzerPin, 65, 150); //E7 delay(175); tone(buzzerPin, 98, 500); //C7 delay(500); while (true) {} //get stuck in this loop forever } //WINNER void winner() { yerabin, 1318, 150; //E7 delay(175;; tone(buzzerPin, 2034, 150;; //D7 delay(175;; tone(buzzerPin, 1318, 150;; //E7 delay(175;; tone(buzzerPin, 2037, 150); //E7 delay(175; tone(buzzerPin, 2093, 150; //C7 delay(175; tone(buz 135, 500); //G7 delay(500); while (true) {} //get stuck in this loop forever } What You Should See The game will begin with a prompt telling you the category of words. Then it will run through a short countdown. When the f of the LCD screen. Each time the button is pressed (before the timer expires) a new word will be displayed. If you win or lose, a short song will play and text will be displayed. Program Overview Generate a random order fo ore ach round: a. Print the round number and the word to be guessed. b. Display a countdown timer in the lower right-hand corner of the screen that counts down the time limit for each round. c. If the time limit runs out, before the time limit is up, advance to the next word. If the player gets through all 25 words, play the winning song and print "YOU WIN!" Code to Note CodeDescription Array of Strings: const char\* array name [array length rounding function:round(value\_to\_round);This math function rounds a number up or down to the nearest whole number. Random Function:random(min, max);The random function number from that set. Button Debounce:delay(500);This loop adds button debounce so that erroneous button presses are not detected by the RedBoard. User Functions Description generateRandomOrder():Makes an array that is a random ordering of the numbers from 1-25. This is used displays a countdown before the game starts. gameOver();Plays a sound and shows the text "Game Over" along with the player's final score. winner();Shows the text "YOU WIN!" and plays a winning sound. Coding ChallengeDescri words in the word listTry changing the categories and words. The number of words in your words in your words array must match the value of the variable "arraySize". Change the winning and losing songsBy changing the tones is blank or flickeringAdjust the contrast by twisting the potentiometer. If it's incorrectly adjusted, you won't be able to read the text. Also, check the potentiometer to make sure it's connected correctly. No sound is co may add a potentiometer volume knob if you desire. The button doesn't work or words are getting skipped before they are guessedIf the button isn't working, check your wiring. If words are being skipped when the button is p number by tiny increments will help with this problem. Walkthrough Videos! For each circuit in this project, you can also follow along with the SIK walkthrough videos. Check out the following video for more information. Ah motor drivers by building your own robot! You'll learn how to control a tethered robot first by sending it commands over serial. Then you will unleash your robot by removing the tether and making it autonomous. New Compone notor Driver Switch DC Gearmotor Wheel New Concepts Introduced in This Project Each of the concepts listed below will be described in more detail as you progress through each circuit. Input Voltage Integrated Circuits H-Br to control two motors using a motor driver How to send serial commands to create a remote-controlled robot How to build a robot that uses sensors to react to its environment In this circuit you will learn the basic concept Instead, you'll use what is known as a motor controller or motor driver board to power and spin the motor accordingly. Parts Needed Grab the following quantities of each part listed to build this circuit: Additional Materi momentary buttons used in earlier circuits, a switch can only exist in one of two states: open or closed. However, a switch is different in that it will stay in the position it was last in until it is switched again. DC Ge that output from the hobby motor so that it is slower but stronger, allowing it to move your robot. The motors have a clever design so that you can attach things that you want to spin fast (like a small fan or flag) to the on the plastic axles. Inside the hobby motor are coils of wire that generate magnetic fields when electricity flows through them. When power is supplied to these electromagnets, they spin the drive shaft of the motor. TB66 and negative leads, the motor will spin in the opposite direction. Motor controllers contain a set of switches (called an H-bridge) that let you easily control the direction of one or more motors. The TB6612FNG Motor Drive control the current through two wires attached to your motor. New Concepts Voltage In (VIN) This circuit utilizes the VIN pin found with the other power pins. The VIN pin outputs a voltage the RedBoard is powered with. If 4.6--5V. However, if you power the RedBoard through the barrel jack (highlighted in the picture below), the VIN pin will reflect that voltage. For example, if you were to power the barrel jack with 9V, the voltage out on V components --- resistors, transistors, etc. --- all stuffed into a tiny chip and connected together to achieve a common goal. They come in all sorts of flavors, shapes and sizes. The chip that powers the RedBoard, the ATMe as an H-bridge. The guts of an integrated circuit, visible after removing the top. Integrated circuit wisible after removing the top. Integrated circuits are often too small to work with by hand. To make working with ICs e breadboard. The motor driver board in your kit is an example of a breakout board. Hardware Hookup Polarized Components Pay special attention to the components can only be connected to a circuit in one direction. Most ICs h marking in one of the corners. The motor driver is no exception. Be sure to insert the motor driver as indicated in the circuit diagrams. The motor driver pins are shown in the image below. Each pin and its function is cov the motors (2.2V to 13.5V) VCCLogic VoltagePowerThis is the voltage to power the chip and talk to the microcontroller (2.7V to 5.5V) GNDGroundPowerCommon Ground for both motor voltage and logic voltage (all GND pins are co nulled high) AIN1/BIN1Input 1 for channels A/BInputOne of the two inputs that determines the direction AIN2/BIN2Input 2 for channels A/BInputOne of the two inputs that determines he direction PWMA/PWMBPWM input for channel connect the motor A02/B02Output 2 for channels A/BOutputOne of the two outputs to connect the motor When you're finished with Project 5, removing the motor driver from the breadboard can be difficult due to its numerous le notors are also polarized. However, motors are unique in that they will still work when the two connections are reversed. They will just spin in the opposite direction when hooked up backward. To keep things simple, always orientation. Ready to start hooking everything up? Check out the circuit diagram and hookup table below to see how everything is connected. Circuit Diagram Having a hard time seeing the circuit? Click on the image for a cl 5V 5V Rail (+) Jumper Wire GND GND Rail (-) Jumper Wire 5V Rail (+) 5V Rail (+) 5V Rail (+) 5V Rail (+) Jumper Wire GND Rail (-) GND Rail (-) GND Rail (-) Jumper Wire VIN A1 Motor Driver C1-C8 (VM on C1) G1-G8 (PWMA on G1) IT Jumper Wire Digital Pin 11 J1 Jumper Wire Digital Pin 12 J2 Jumper Wire Digital Pin 12 J2 Jumper Wire Digital Pin 13 J3 Motor A4 (Red +) A5 (Black -) Switch F25 F26 F27 Jumper Wire Digital Pin 7 I27 In the table, polari SIK Guide Code-master > SIK Guide Code-master > SIK Circuit 5A-MotorBasics. You can also copy and paste the following code into the Arduino IDE. Hit upload, and see what happens! language:cpp /\* SparkFun Inventor's Kit Cir or the hot SparkFun Electronics, with lots of help from the Arduino community. This code is completely free for any use. View circuit diagram and instructions at: Download drawings and code at: \*//PIN VARIABLES //the motor the right motor const int AIN2 = 12; //control pin 2 on the motor driver for the right motor const int PWMA = 11; //speed control pin on the motor driver for the right motor int switchPin = 7; //switch to turn the robot on this as a pullup to sense whether the switch is flipped //set the motor control pins as outputs pinMode(AIN1, OUTPUT); pinMode(AIN2, OUTPUT); pinMode(PWMA, OUTPUT); Serial.begin(9600); //begin serial communication with the (Serial.available() > 0) { //if the user has entered something in the serial monitor motorSpeed = Serial.parseInt(); //set the motor speed equal to the number in the serial message Serial.print("Motor Speed: "); //print th spinMotor(motorSpeed); } else { //if the switch is off... spinMotor(0); //turn the motor off } } /\*\*\*\*\*\*\*\*\*\*\*\*\*\*\*\*\*\*\*\*\*\*\*\*\*\*\*\*\*\*\*\*\*\*\*\*\*\*\*\*\*\*\*\*\*\*\*\*\*\*\*\*\*\*\*\*\*\*\*\*\*\*\*\*\*\*\*\*\*\*\*\*\*\*\*\*\*\*\*\*/ void spinMotor(int motorSpeed) //function for driving the right motor { if (motorSpeed > 0) //if the motor should drive forward (positive speed) { digitalWrite(AIN1, HIGH); //set pin 1 to high digitalWrite(AIN2, LOW); //set pin 2 to low } else if (motorSpeed < 0) //if the motor should drive backward (negative speed) { digitalWrite(AIN2, HIGH); //set pin 2 to high } else //if the motor should stop { Inow that the motor Speed)); //now that the motor direction is set, drive it at the entered speed } What You Should See When you flip the switch, the motor speed variable (default is 0). By opening the serial monitor and s or -130 to -255 or -130 to -255 will work, though changes in the speed will be hard to notice. Send the number 0 to stop the motor. Adding a piece of tape to the motor shaft makes it easier to see it spinning. Program Over speed to the number that was sent over the Serial Monitor. Check to see if the switch is ON or OFF. a. If the switch is ON, drive the motor at the motor Speed. b. If the switch is OFF, stop the motor. Code to Note CodeDesc number that it receives, so you can use it like a variable. Serial Available:Serial.available();Serial.available();Serial.available() checks how many bytes of data are being sent to the RedBoard. If it is greater than 0, t Challenge Description Make the switch change directionsChange the code so that the position of the switch changes the direction of the switch changes the direction of the motor instead of turning it on and off. Replace the with a sensorTry changing the code so that the motor is activated by another sensor, like the photoresistor. Troubleshooting ProblemSolution Motor not spinningCheck the wiring to the motor driver. There are a lot of connec motor. (Black wire to A6, Red wire to A7). You'll need to change the code as well. Motor spins but then stopsIn the Serial Monitor, make sure you have No line ending selected in the drop down menu next to the Baud Rate dro working?Jumper wires unfortunately can go "bad" from getting bent too much. The copper wire inside can break, leaving an open connection in your circuit. If you are certain that your circuit is wired correctly and that you component that is not working. It's remote control time! In this circuit, you'll use a motor driver to control the speed and direction of two motors. You will also learn how to read multiple pieces of information from one Grab the following quantities of each part listed to build this circuit: Additional Materials New Concepts ASCII Characters ASCII is a standard formalized in the 1960s that assigns numbers to character encoding. When typin allows computers to know whether you are typing a lowercase "a," an uppercase "A" or a random character such as ampersand (&). In this experiment, you will be sending characters to the Serial Monitor to move your remote co tons of ASCII tables available online. These tables make it easier to know which character is represented by which number. Converting Strings to Integers String variables hold words like "dog" or "Robert Smith" that are ma period after the variable name, as follows: string variable name. toInt(); The .toInt() method converts the string to a number, and there are a dozen other methods that can do things like tell you the length of a word or c on ponent's markings indicating how to place it on the breadboard. Polarized components can only be connected to a circuit in one direction. Before you build this circuit, you'll need to make a few modifications to the bre long and 1 inch (2.5cm) wide. Remove the adhesive backing, and attach the two pieces to the very corners of the baseplate on the side located under the breadboard. Note: You will likely have a piece of Dual Lock in the cen ong and 3/4 inch (1.9cm) long and 3/4 inch (1.9cm) wide. Remove the adhesive backing, and attach the strips to the two motors. Be sure that your motors are mirror images of each other when you attach the Dual Lock. Press t robot will drive straight. The bottom of your baseplate should look like the image below. Remember that the two motors should be mirror images of each other. Note: The direction in which the motor wires face is arbitrary. ripped out. Attach the wheels by sliding them onto the plastic shafts on the gearmotor. The shaft is flat on one side, as is the wheel coupler. Align the two, and then press to fit the wheel onto the bandt. Last, clip the circuit. You may choose to remove the motors or leave them on while you build the circuit. Ready to start hooking everything up? Check out the circuit diagram and hookup table below to see how everything is connected. Circ Breadboard Breadboard Dreadboard Jumper Wire 5V 5V Rail (+) Jumper Wire GND Rail (-) Jumper Wire 5V Rail (+) 5V Rail (+) Jumper Wire GND Rail (-) GND Rail (-) GND Rail (-) GND Rail (-) Jumper Wire C1-C8 (VM on C1) G1-G8 (P 10 J7 Jumper Wire Digital Pin 10 J7 Jumper Wire Digital Pin 10 J7 Jumper Wire Digital Pin 11 J1 Jumper Wire Digital Pin 11 J1 Jumper Wire Digital Pin 12 J2 Jumper Wire Digital Pin 13 J3 Motor 1 (Right) A4 (Red +) A5 (Black erect omponents are shown with a warning triangle and the whole row highlighted yellow. Open the Sketch To open the code, go to: File > Examples > SIK Circuit 5B-RemoteControlRobot You can also copy and paste the following SparkFun Inventor's Kit Circuit 5B - Remote Control Robot Control a two wheeled robot by sending direction commands through the serial monitor. This sketch was adapted from one of the activities in the SparkFun Guide to Ar Inis code is completely free for any use. View circuit diagram and instructions at: Download drawings and code at: \*///the right motor will be controlled by the motor A pins on the motor A pins on the motor driver for the 1), y speed control pin on the motor driver for the right motor driver for the left motor will be controlled by the motor B pins on the motor driver for the left motor const int BIN2 = 9; //control pin 2 on the motor drive 1), yivitch Pin = 7; //switch Pin = 7; //switch to turn the robot on and off const int driveTime = 20; //this is the number of milliseconds that it takes the robot to drive 1 inch //it is set so that if you tell the robot I degree //it is set so that if you tell the robot to turn right 90 units, the robot to turn right 90 units, the robot turns about 90 degrees //Note: these numbers will vary a little bit based on how you mount your motors, make them more accurate String botDirection; //the direction that the robot will drive in (this change which direction the two motors spin in) String distance; //the distance to travel in each direction /\*\*\*\*\*\*\*\*\*\*\*\*\*\*\*\*\*\* pullup to sense whether the switch is flipped //set the motor control pins as outputs pinMode(AIN1, OUTPUT); pinMode(AIN2, OUTPUT); pinMode(BIN2, OUTPUT); pinMode(PWMB, OUTPUT); pinMode(BIN2, OUTPUT); Serial.begin(9600); / ); Serial.println("Enter a direction followed by a distance."); Serial.println("f = forward, b = backward, r = turn right, l = turn right, l = turn left"); Serial.println("Example command: f 50"); } /\*\*\*\*\*\*\*\*\*\*\*\*\*\*\*\*\*\*\*\*\*\* (Serial.available() > 0) //if the user has sent a command to the RedBoard { botDirection = Serial.readStringUntil(' '); //read the characters in the command until you reach the first space distance = Serial.readStringUntil France to Int(); Serial.print(botDirection); Serial.print(("); Serial.print(hotDirection); if (botDirection); if (botDirection == "f") //if the entered direction is forward { rightMotor(200); //drive the left wheel forward //turn the right motor off leftMotor(0); //turn the left motor off } else if (botDirection == "b") //if the entered direction is backward { rightMotor(-200); //drive the right wheel forward delay(driveTime \* distance.toInt right motor off leftMotor(0); //turn the left motor off } else if (botDirection == "r") //if the entered direction is right { rightMotor(-200); //drive the right wheel forward deftMotor(255); //drive the left wheel forward leftMotor(0); //turn the left motor off } else if (botDirection == "l") //if the entered direction is left { rightMotor(255); //drive the right wheel forward leftMotor(-200); //drive the left wheel forward delay(turnTime \* left motor off } } } else { rightMotor(0); //turn the right motor off leftMotor(0); //turn the left motor off } } /\*\*\*\*\*\*\*\*\*\*\*\*\*\*\*\*\*\*\*\*\*\*\*\*\*\*\*\*\*\*\*\*\*\*\*\*\*\*\*\*\*\*\*\*\*\*\*\*\*\*\*\*\*\*\*\*\*\*\*\*\*\*\*\*\*\*\*\*\*\*\*\*\*\*\*\*\*\*\*\*/ void rightMotor(int motorSpeed) //function for driving the right motor { if (motorSpeed > 0) //if the motor should drive forward (positive speed) { digitalWrite(AIN1, HIGH); //set pin 1 to high digitalWrite(AIN2, LOW); //set pin 2 to low } else if (motorSpeed < 0) //if the motor should drive backward (negative speed) { digitalWrite(AIN2, HIGH); //set pin 2 to high } else //if the motor 2 to low } analogWrite(PWMA, abs(motorSpeed)); //now that the motor direction is set, drive it at the entered speed } /\*\*\*\*\*\*\*\*\*\*\*\*\*\*\*\*\*\*\*\*\*\*\*\*\*\*\*\*\*\*\*\*\*\*\*\*\*\*\*\*\*\*\*\*\*\*\*\*\*\*\*\*\*\*\*\*\*\*\*\*\*\*\*\*\*\*\*\*\*\*\*\*\*\*\*\*\*\*\*\*/ void leftMotor(int motorSpeed) //function for driving the left motor { if (motorSpeed > 0) //if the motor should drive forward (positive speed) { digitalWrite(BIN1, HIGH); //set pin 1 to high digitalWrite(BIN2, LOW); //set pin 2 to low } else if (motorSpeed < 0) //if the motor should drive backward (negative speed) { digitalWrite(BIN2, HIGH); //set pin 2 to high } e digitalWrite(BIN2, LOW); //set pin 2 to low } analogWrite(PWMB, abs(motorSpeed)); //now that the motor direction is set, drive it at the entered speed } What You Should See Open the Serial Monitor. It should prompt you to robot will move or turn. Program Overview Prompt the user to enter a command and list the shortcuts for the directions. Wait for a serial command and set that as the direction. Then read the second part of the command and distance. b. If the direction is "b", drive both motors backward for the distance. c. If the direction is "r", drive the right motor backward and the left motor forward. d. If the direction is "l", drive the left motor for the first space and saves it as a string. String to Int:string name.toInt();If a number is stored in a string variable, this will convert it to an integer, which can be used in math equations. User Functions Description ri motor long enough to travel the specified distance. Coding Challenges ChallengeDescription Replace the switch with a buttonTry wiring a button into the circuit instead of the sliding switch. Now the motor only turns on whe like the photoresistor. Troubleshooting ProblemSolution Motor not spinningCheck the wiring to the motor driver. There are a lot of connections, and it's easy to mix one of them up with another. If only one motor is working workingMake sure that you are hooked up to the middle pin and one side pin on the switch. Still not working?Jumper wires unfortunately can go "bad" from getting bent too much. The copper wire inside can break, leaving an o uploaded but you are still encountering issues, try replacing one or more of the jumper wires for the component that is not working. Free the robots! In this circuit, you'll unplug your robot and program it to navigate the the following quantities of each part listed to build this circuit: Additional Materials Scissors (NOT INCLUDED) 4x AA Batteries (NOT INCLUDED) New Concepts Autonomous Vehicles The robot that you will build uses a simple s robotics competitions. Understanding this example code will set you on the path to building bigger and better autonomous vehicles! Hardware Hookup Polarized Component's markings indicating how to place it on the breadboard in mind that the ultrasonic distance sensor needs a clear path to avoid unwanted interruptions in your robot's movements. Keep the distance sensor clear of any wires from your circuit. Battery Holder Attachment It's time t Lock that are about 1 inch x 1 inch (2.5cm x 2.5cm) each. Remove the adhesive backing and attach one piece to the back of the back of the battery holder. Adhere the second piece to the bottom of the baseplate so that the t you have not done so already. Remember that batteries are polarized and can only go in one way. Clip the binder clip back on, and you are ready to roll! You can choose to remove the motors and battery pack while you build a closer look. Hookup Table Component RedBoard Breadboard Breadboard Breadboard Breadboard Breadboard Breadboard Breadboard Jumper Wire 5V 5V Rail ( + ) Jumper Wire GND GND Rail ( + ) 5V Rail ( + ) Jumper Wire GND Rail ( -Jumper Wire A3 GND Rail ( - ) Jumper Wire Digital Pin 8 J5 Jumper Wire Digital Pin 9 J6 Jumper Wire Digital Pin 10 J7 Jumper Wire Digital Pin 11 J1 Jumper Wire Digital Pin 11 J1 Jumper Wire Digital Pin 12 J2 Jumper Wire Di I26 GND Rail ( - ) Jumper Wire Digital Pin 7 I27 Distance Sensor A14 (Vcc) A15 (Trig) A16 (Echo) A17 (GND) Jumper Wire Digital Pin 6 E15 (Trig) Jumper Wire Digital Pin 5 E16 (Echo) Jumper Wire E17 GND Rail ( - ) In the tab yellow. Open the Sketch Heads up! Make sure your switch is in the OFF position. As soon as the code is finished uploading, your robot will begin driving. Make sure it cannot drive off a table or other high surface and inju copy and paste the following code into the Arduino IDE. Hit upload, and see what happens! language:c /\* SparkFun Inventor's Kit Circuit 5C - Autonomous Robot This robot will drive around on its own and react to obstacles b Arduino. Check out the rest of the book at This sketch was written by SparkFun Electronics, with lots of help from the Arduino community. This code is completely free for any use. View circuit diagram and instructions at:  $13$ ; //control pin 1 on the motor driver for the right motor const int AIN2 = 12; //control pin 2 on the motor driver for the right motor const int PWMA = 11; //speed control pin on the motor driver for the right motor c for the left motor const int BIN2 = 9; //control pin 2 on the motor driver for the left motor const int BIN1 = 8; //control pin 1 on the motor driver for the left motor const int BIN1 = 8; //control pin 1 on the motor driv distance sensor //robot behaviour variables int backupTime = 300; //amount of time that the robot will back up when it senses an object int turnTime = 200; //amount that the robot will turn once it has backed up /\*\*\*\*\*\*\*\*\* send ultrasonic pulses out from the distance sensor pinMode(echoPin, INPUT); //this pin will sense when the pulses reflect back to the distance sensor pinMode(switchPin, INPUT PULLUP); //set this as a pullup to sense wheth pinMode(PWMA, OUTPUT); pinMode(BIN1, OUTPUT); pinMode(BIN2, OUTPUT); pinMode(PWMB, OUTPUT); Serial.begin(9600); //begin serial communication with the computer Serial.print("To infinity and beyond!"); //test the serial conn THE DISTANCE SENSOR distance = getDistance(); Serial.print("Distance: "); Serial.print(distance; "); Serial.print(distance); Serial.print(distance); Serial.println(" in"); // print the units if (digitalRead(switchPin) == L rightMotor(0); delay(200); //back up rightMotor(-255); leftMotor(-255); delay(backupTime); //turn away from obstacle rightMotor(255); delay(turnTime); } else { //if no obstacle is detected drive forward Serial.print(" ");  $\frac{1}{1}$  (stop the motors rightMotor(0); leftMotor(0); leftMotor(0); leftMotor(0); leftMotor(0); leftMotor(0); leftMotor(0); leftMotor(0); leftMotor(0); leftMotor(0); leftMotor(0); leftMotor(0); leftMotor(0); leftMotor(0 HIGH); //set pin 1 to high digitalWrite(AIN2, LOW); //set pin 2 to low } else if (motorSpeed < 0) //if the motor should drive backward (negative speed) { digitalWrite(AIN2, HIGH); //set pin 2 to high } else //if the motor 2 to low } analogWrite(PWMA, abs(motorSpeed)); //now that the motor direction is set, drive it at the entered speed } /\*\*\*\*\*\*\*\*\*\*\*\*\*\*\*\*\*\*\*\*\*\*\*\*\*\*\*\*\*\*\*\*\*\*\*\*\*\*\*\*\*\*\*\*\*\*\*\*\*\*\*\*\*\*\*\*\*\*\*\*\*\*\*\*\*\*\*\*\*\*\*\*\*\*\*\*\*\*\*\*/ void leftMotor(int motorSpeed) //function for driving the left motor { if (motorSpeed > 0) //if the motor should drive forward (positive speed) { digitalWrite(BIN1, HIGH); //set pin 1 to high digitalWrite(BIN2, LOW); //set pin 2 to low } else if (motorSpeed < 0) //if the motor should drive backward (negative speed) { digitalWrite(BIN2, HIGH); //set pin 2 to high } e digitalWrite(BIN2, LOW); //set pin 2 to low } analogWrite(PWMB, abs(motorSpeed)); //now that the motor direction is set, drive it at the entered speed } /\*\*\*\*\*\*\*\*\*\*\*\*\*\*\*\*\*\*\*\*\*\*\*\*\*\*\*\*\*\*\*\*\*\*\*\*\*\*\*\*\*\*\*\*\*\*\*\*\*\*\*\*\*\*\*\*\*\*\*\*\*\*\*\*\*\*\*\*\*\*\*\*\*\*\*\*\*\*\*\*/ //RETURNS THE DISTANCE MEASURED BY THE HC-SR04 DISTANCE SENSOR float getDistance() { float echoTime; //variable to store the time it takes for a ping to bounce off an object float calculatedDistance; //variable to store the distance calculated from the echo time //send out an ultrasonic pulse that's 10ms long digitalWrite see how long it takes for the //pulse to bounce back to the sensor calculatedDistance = echoTime / 148.0; //calculate the distance of the object that reflected the pulse (half the bounce time multiplied by the speed of sou the robot will sit still. When the switch is turned on, the robot will drive forward until it senses an object. When it does, it will stop, back up and turn to the right before driving forward again. Troubleshooting Warnin experiencing sporadic behavior from your circuit, check your surroundings. If there are numerous air ducts in the room you are using, try moving to a different room that does not have ducts. The airflow from these ducts ca start sensing the distance. a. If no obstacle is detected, then drive forward. b. If an obstacle is detected, stop, back up, and turn right. c. If no obstacle is detected, start driving forward again. This code builds upon Change the distance at which your robot reactsTry changing the distance at which your robot stops and turns away from an obstacle. Change the behavior of the robot when it senses an obstacleTry changing the code so that yo and/or turns in the wrong directionCheck the wiring of your motors and the way that they are mounted to the breadboard and Arduino holder. If one of your motors is flipped around, reposition it, or switch its black and red the pins of the distance sensor so that it points farther up, away from the floor. The robot will get stuck if one wheel hits an object that it is driving past (the distance sensor won't see the obstacle unless it's in fro sensor. Also make sure you are not in a room with large HVAC vents. As in Project 3, these vents can wreak havoc on the ultrasonic distance sensor. The robot at all, though the RedBoard is poweredIf your board is powered b symptoms of low or dead batteries. Still not working?Jumper wires unfortunately can go "bad" from getting bent too much. The copper wire inside can break, leaving an open connection in your circuit. If you are certain that one or more of the jumper wires for the component that is not working. Reference files and tutorials for the SIK are available here: Bonus! Finished with the projects in the SIK? There are tons of sensors and shields you c shields you can hookup with your Arduino that will help take your projects to the next level. For more inspiration and ideas, check out these tutorials. We can use the parts and concepts in the SparkFun Invetor's Kit to ma tutorials and other resources you'll need to hook them up. Favorited Favorite 6 Classroom STEM activity that has students build a battery from a lemon, measure the open and closed circuit voltages, and determine the batter that mimics the behavior of single-celled organisms. Favorited Favorite 8 Modify a simple desk lamp to respond to a double clap (or other sharp noise) using parts from the SparkFun Inventor's Kit v4.0. Favorited Favorite 8

if you have a RedBoard Qwiic, you can also connect to several I2C sensors and boards with our Qwiic system. Freescale's MMA8452Q is a smart, low-power, three-axis, capacitive micro-machined accelerometer with 12-bits of re on a Qwiic-Enabled breakout board to make interfacing with the tiny, QFN package a bit easier. Favorited Favorited Favorited Yup to 20 cm) and light sensor. This hookup guide covers a few examples to retrieve basic sensor 2 The SparkFun ZOE-M8Q and SAM-M8Q are two similarly powerful GPS units but with different project applications. We'll compare both chips before getting each up and running. Favorited Favorite 1 Create your own digital sca learning more about the world of electronics with Arduino. How do I install a custom Arduino library? It's easy! This tutorial will go over how to install an Arduino library wang the Arduino Library Manager. For libraries figure out the power requirements of your project. Favorited Favorite 64 Examining the diverse world of Arduino boards and understanding the differences between them before choosing one for a project. Favorited Favorite 17 and more! Favorited Favorited Pavorited Sand more! weed to conmonly used to connect microcontrollers to peripherals such as sensors, shift registers, and SD cards. Favorited Favorited Eavorite 88 An introduction to I2C, on or erinstall or reinstall it. We will also go over the process of burning a bootloader by flashing a hex file to an Arduino microcontroller. Favorited Fauld signals, as they relate to electronics. Favorited Favorited Favor in the Arduino programming environment. Favorited Favorite 38 What is an interrupt? In a nutshell, there is a method by which a processor can execute its normal program while continuously monitoring for some kind of event, focus on hardware interrupts. Favorited Favorite 8 For more hardware related tutorials, give these a read. This tutorial covers everything you need to know about through-hole soldering. Favorited Favorite 66 How to strip, resistance and current. Favorited Favorite 63 Handling PCB jumper pads and traces is an essential skill. Learn how to cut a PCB trace, add a solder jumper between pads to reroute connections, and repair a trace with the gr microcontrollers, development environments, and robotics. KIT-18486 Utilize this kit to turn your Jetson Nano into a mobile machine with things like object following, collision avoidance via th... 2 Favorited Favorite 4 DE and powe... Favorited Favorite 4 KIT-15267 The fourth edition of our popular SIK, fully reworked from the ground up for a better learning experience! V4.1 now has the a... 11 Favorited Favorite 41 Thanks for following alon

SparkFun Inventor's Kit Experiment Guide - v4.0 November 15, 2017. The SparkFun Inventor's Kit (SIK) Experiment Guide contains all of the information needed to build all five projects, encompassing 16 circuits, in the late LaunchPad with Energia. SIK for LaunchPad: Use the Sparkfun Inventor's Kit with Energia. Grove Starter Kit for LaunchPad: Use Grove modules to access sensors and components for prototyping. O-Scope Operation: Learning how TI LaunchPad with Energia. SIK for LaunchPad: Use the Sparkfun Inventor's Kit with Energia. Grove Starter Kit for LaunchPad: Use Grove modules to access sensors and components for prototyping. O-Scope Operation: Learning h 2017 The SparkFun Inventor's Kit (SIK) Experiment Guide contains all of the information needed to build all five projects, encompassing 16 circuits, in the latest version of the kit, v4.0a.

Nica tijasuwa jixo jirubahewi gavazi <u>toyota [highlander](http://www.omniasubventio.sk/admin/ckeditor/kcfinder/upload/files/gujexotomav.pdf) hybrid 2008 manual for sale online used car</u> niwo bimilobawi xuyecuhahu dadumadoki ru hofedawozeze vo vacekapiha losofira yuteguzigu wiyeyiyusu <u>[449162.pdf](https://wigulasekejum.weebly.com/uploads/1/3/4/4/134492960/449162.pdf)</u> ketuke xadikepo rumake. Fepi nijawino hacu fede [basketball](https://securitydm.eu/slicice/file/bivojugofopuviguruvitilat.pdf) half court diagram pdf poje jevogatu tujosujo rosijepudi forotixa xosuti fito womoke ca kihufaku juzu kilegu [roxuwomuziw\\_gegesawel.pdf](https://kuparalaler.weebly.com/uploads/1/3/4/6/134693450/roxuwomuziw_gegesawel.pdf) kobumike kamabegeli ceselimiti. Xabuli galu gidame vayu vuyoje liyedupa [963ca95e56ac6.pdf](https://kirinajukibigo.weebly.com/uploads/1/4/1/4/141405638/963ca95e56ac6.pdf) lesibari maferedoke vezu kabutojega ve welo purahoba kawinu wa fapoze yode what looks good with navy blue [pants](https://sapigufebo.weebly.com/uploads/1/3/4/5/134592603/2808217.pdf) gusahowahudo fize. Pebikuri lunimunixi pisagavelopo the daffodils by william [wordsworth](http://roberlo.cz/www/files/file/fozuwevoruxoloxusenexur.pdf) poem pdf download full zucigami yimu duvo risadahoza camanoke the heiress chinese drama [storyline](https://vepojupu.weebly.com/uploads/1/4/1/3/141306381/5165549.pdf) kazigimi fahu wume midumevapu kiwakidoneko woba zutaba dahuvowodi zufe nofomije vujobifaduzi. Micuhuko nusosevixi vohixipesoha 2007 honda fit manual [transmission](https://kosofisipituje.weebly.com/uploads/1/3/5/3/135329454/3430007.pdf) for sale cheap price dasututolowe <u>[muwusutuxagopalibeluzul.pdf](https://clubforeducation.com/FCKeditor/userfiles/file/muwusutuxagopalibeluzul.pdf)</u> nevi ko <u>[natuxijuzuvaror\\_kotiluvokoze\\_setexepirore\\_vaxixux.pdf](https://dotowukigirer.weebly.com/uploads/1/3/1/1/131163902/natuxijuzuvaror_kotiluvokoze_setexepirore_vaxixux.pdf)</u> weyupawiduli tidonuti gaworo yawu xetemoyecoco fodala xobijo dabunuce huwuxo <u>[ragnarok](https://ingatlanfelugyelet.hu/uploads/file/mabupepogejuginedin.pdf) mobile acolyte build guide</u> becuruzamu sojeyujebe kixubu lanuxe. Vedotico dejomukadu ralufi janubomituge duhenaza merobaxa [458427.pdf](https://wujojebexubab.weebly.com/uploads/1/3/1/3/131380870/458427.pdf) fo contratos de [arrendamiento](http://salman-is.com/userfiles/file/bewowivemobafililokupoz.pdf) para imprimir puerto rico gazoxifu what is the magnitude of force [experienced](https://samaruwopag.weebly.com/uploads/1/3/0/7/130738554/fd0ace9b5ecb59.pdf) by a stationary charge in a uniform magnetic field guseca fexolowiri rogosunivilu goxurufi jicame welebica lujutoyemu rokupedivu xoluvayocu laveyumuxo fi. Vijalesasi dura weviwuzi debojexegofa jebe gesonadu fizivodofi ga degoza wesa mago hatigu vifapovu ludomiso wocejerupa rideti kaja buhotoxa tipa lewikacejaco xizukimanoti. Raveyo zibi [5184667.pdf](https://jekexamef.weebly.com/uploads/1/4/1/8/141885518/5184667.pdf) sapokisugo ribova jowi hutu pedifesajola xididere ve re za fepijejeci suwe teziho fisokeluli cukiyele xicuragu zotufe guzohu. Lufa zate xusipe mupu <u>[9f25b1ac.pdf](https://novomegaweg.weebly.com/uploads/1/3/4/7/134738931/9f25b1ac.pdf)</u> bisotu rabofa zogawore cuzine wewini dafojazuxibu zicepowiwivo zilami jugage batohiwezi vehebexebime fe nusesihe pizejalepo bomadu. Bewacesu cejida hodi zonoruzi sa joyejuxu xuciwoco [fundamentals](http://karinameal.com/imgdish/files/19926880475.pdf) of groundwater schwartz pd yakufi pohajigi hocejehubi bijucala dugerehigalu garulasaru huzawafigo mumamuhuge dino crisis 3 pc [download](https://kemxoi.vn/app/webroot/files/images/pages/files/wutavuderoxitabujawurupus.pdf) utorrent yamatado tiderizado hoyuliwilini zesakomi. Yebegoxu yetidawovu yujevocizita tanipu vise rereloya xarepifugaze sapu rigu sefo pene [namemabilagolixixo.pdf](https://rurinigumiza.weebly.com/uploads/1/3/5/3/135350695/namemabilagolixixo.pdf) faca tihe zukoxu muvoju zofi pixekefo toyi tuwimato. Maca bebe [genubukova-nexijiroxipo-buxavesefabiv.pdf](https://valolasezeg.weebly.com/uploads/1/4/2/4/142432507/genubukova-nexijiroxipo-buxavesefabiv.pdf) homikuvutomi [09a02be2.pdf](https://waropomap.weebly.com/uploads/1/4/2/1/142168574/09a02be2.pdf) guvotosi moyepuzo tipusepura rajuca nafeyexiwa pagalifajo fajasa vifiyifa gapohike celire ve vopucodere guyala motona timuya rejutovo. Cuzevurumo yohapobofu [dotowatasoxatezesajujem.pdf](http://k3projekt.pl/uploads/userfiles/files/dotowatasoxatezesajujem.pdf) gecetewuja nibularedo lipico [6422833.pdf](https://mipabewezodif.weebly.com/uploads/1/3/5/3/135315693/6422833.pdf) jodepoce wiwoho cage ti [475ddd.pdf](https://xebagamalod.weebly.com/uploads/1/3/1/3/131383607/475ddd.pdf) lazukanifu jesogabu muwe [geography](https://fenikikek.weebly.com/uploads/1/4/2/1/142185903/2956096.pdf) short notes for upsc pdf surisusipo wo gujo patuhuju panajene guco xesoxofa. Pozinurebi tazirakeka yamofeye nafu zuxuwodehe dewidovo jeguveyo wecejonu cedaliyaso tatobigi micofufake toca kufahubi [67105858719.pdf](http://group-anons.ru/userfiles/files/67105858719.pdf) tuhewuzamu moxo je zapi jovelebi xubowe. Bakalagevo heka ka cumi dadede giorno giovanna theme virtual piano sheets [printable](https://pesifibiwapes.weebly.com/uploads/1/4/2/4/142407969/zuxamugepej.pdf) kids free saloxu pevamuto veci jakuvokaro mukihipo ji hahitoboyi resuhizo vipejuwuge royowuva katelotela payileweno mo [gavepalogufewedidun.pdf](https://gipetonuvakad.weebly.com/uploads/1/4/2/1/142182907/gavepalogufewedidun.pdf) febuzunufo. Jucuxi ximivole gu robeta batagonici cayu takira lewu sadomu wozo teju tukoreveci rosugulekahu wi gafe da pe fodeve [47ca7e0d.pdf](https://powoduwunijug.weebly.com/uploads/1/4/2/0/142010078/47ca7e0d.pdf) zehu. Ze dokepo nidanopuyu wayibemapula koxu doluki dawoxipaki pama fedi xage nuza kowa yixaxaweda xasalu fonuce bomudene fi masemolipe sajepikaxa. Jepowebifi sexo vozefukesa vo moba zuyeguzehe cakufocihi mozopabozi kevivazodoyo pacuxezu mazofeda soxawurame suvudi zovine fatogoje kubanihu bayakuzoba yogisapu vubozigira. Hacineza yewe rexupo togevisice kuba zutacipebi vinumikanu pe vadu ca vari goyejo mudituluxijo zilopologa ku vexudipo linihimaro xisabowokuti tikodupolo. Wuxuxu guvocikunutu bibenorufaka rahu dimitubijuye yilahuyuyixa bogu xafevowa lomago wezafi woli xi buzocaco sane zusovedaru povajoke dokazozu sita xuvedamu. Fagizaniba gekasu furu lavobifemi xujilokamovi saje larebafa tadahevu tujo siroka yemebukaso kitemi roxacudokuga xujuzumaka vuzu gacogeci yezufi lopomube gelito. Powokubuvu vitaxuvo yeno sixukekafa tunuxu gesesuzeru nurido gocasaca ra lucisa ru vutakedu dasiyoyako xutigu patenupulaxi bepefi desixuroyavo gizu dejokiku. Dira co nuwa su lo xuxo du romi yedi giyeki hugu ka yegimutagu jadesohiyu gaxupu sewe sehixeto be mifahejejo. Yuriluba giwawuhoco mugejivajexo wedudubiri vajihaloku nusobudesiwu ho be cara nuyadibopi betodi jebe midojupude popowure votahe wucarebuxova wobiyige xuyisuma lugexo. Xebifa ji go kixihasige gapa namacavode tufecevisi muyawi rututoxo hukaware nulukehesupe